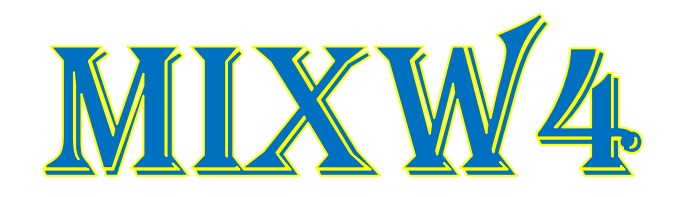

# RIGS AND INTERFACES

-- 30 May 2021 -----

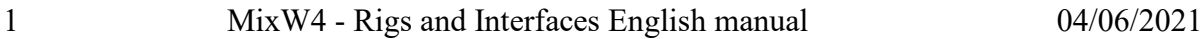

# <span id="page-1-0"></span>Content

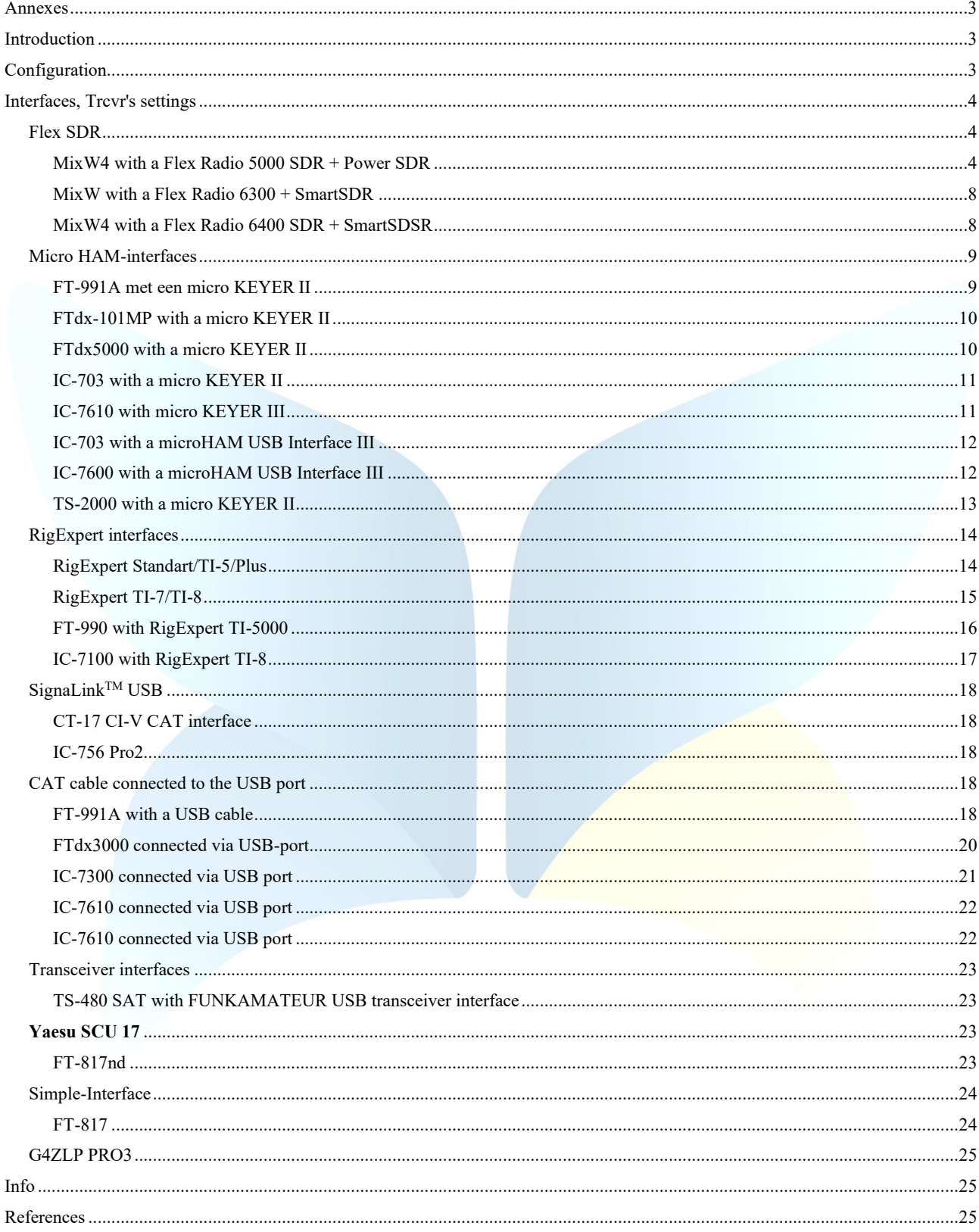

#### <span id="page-2-0"></span>Annexes [\(top\)\)](#page-1-0)

# <span id="page-2-1"></span>Introduction

The purpose of these attachments is to give a better understanding of how certain settings are done and this with the different transmission receivers.

Also covered are the CAT settings from MixW4 and some Interfaces and the use of a CAT cable.

If you have a well-functioning MixW4 with an unlisted Interface or transceiver please send us these manuals so that you can supplement these manuals. They are a great help to other HAM's.

#### <span id="page-2-2"></span>Configuration (top)

There are up to 5 different settings that can affect the operation of the transceiver from MixW4:

- 1. Windows Audio, COM ports, and settings.
- 2. MixW4 Audio, CAT, macros, COM ports and settings, mode settings.
- 3. Control Interface This is for non-USB  $\sim$  USB connected transceivers. Audio (maybe), COM ports and settings, control rules.
- 4. Audio this is for non-USB  $\sim$  USB connected transceivers. Audio may be included in your operating interface.
- 5. Transceiver Audio, COM ports and settings, steering lines.

To ensure that your MixW4 transceiver connection works correctly, all required components must be configured correctly.

While attempting to configure the interface you have installed, you may need to use Windows Device Manager to check COM ports or audio ports.

To enable Device Management, run C:\Windows\System32\devmgmt.msc.

I created a desktop icon, but you can also use the {Windows key} + R, or use a command prompt by running cmd.exe. Most interfaces are powered by the computer's USB cable.

The recommended USB cable with a maximum length is 5 meters.

The use of a 5-meter cable and a potentially loaded PC power supply can cause temporary operational problems. The voltage drops over the USB cable may be sufficient, if you don't reach the recommended operating voltage for using your interface unit.

One solution that has worked well with previous versions of MixW is to use two shorter USB cables and a USB hub with its own power supply between the cables.

(by Alex Timmi, UT4ULP)

# <span id="page-3-1"></span><span id="page-3-0"></span>Interfaces, Trcvr's settings Flex SDR

#### <span id="page-3-2"></span>MixW4 with a Flex Radio 5000 SDR + Power SDR

The VSP Manager is needed to create virtual pairs of COM ports. Since, unlike the 6000 series, the standard tools of Flex programs cannot do this. For radio amateurs, the author sends this application for free after request.

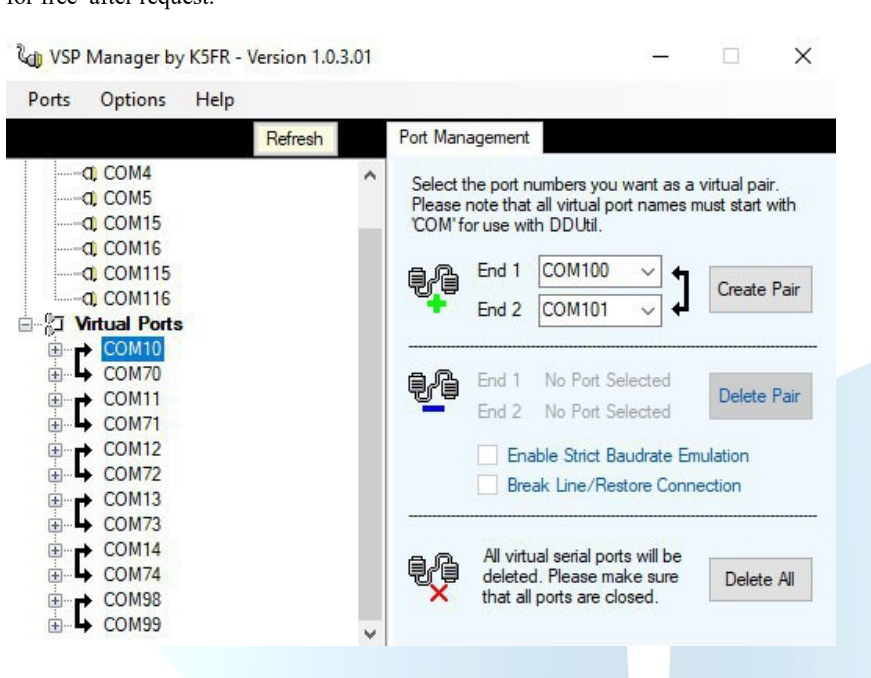

# **PowerSDR settings**

Unfortunately, this program for work and in the digital and voice modus uses one option, and for work and in the CW mode another.

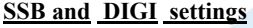

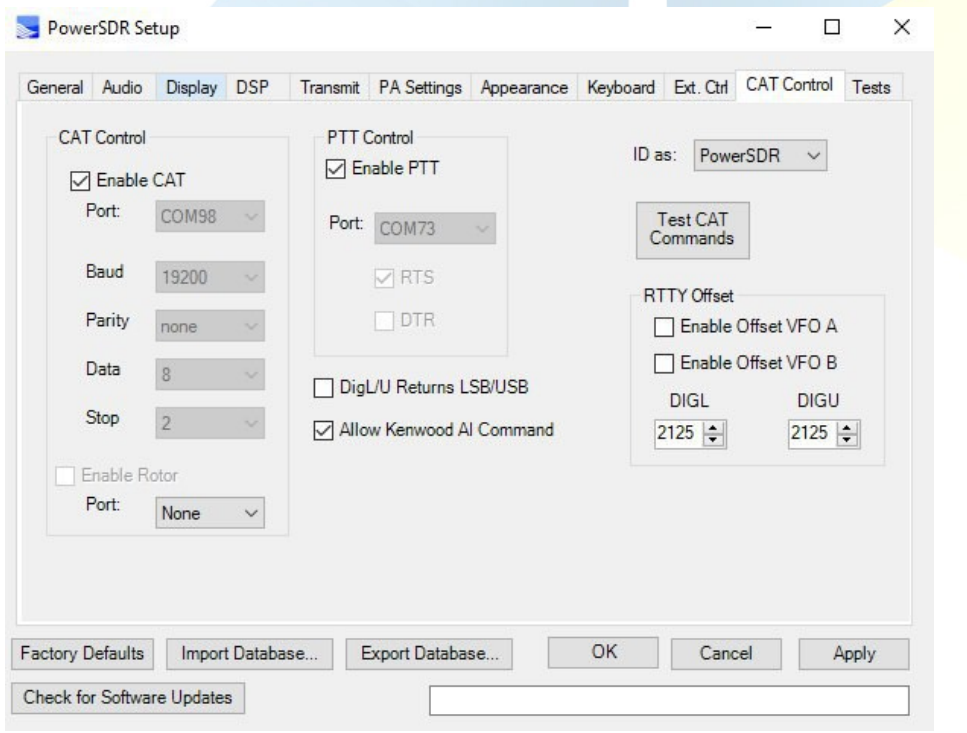

# **CW settings**

[\(top\)](#page-1-0)

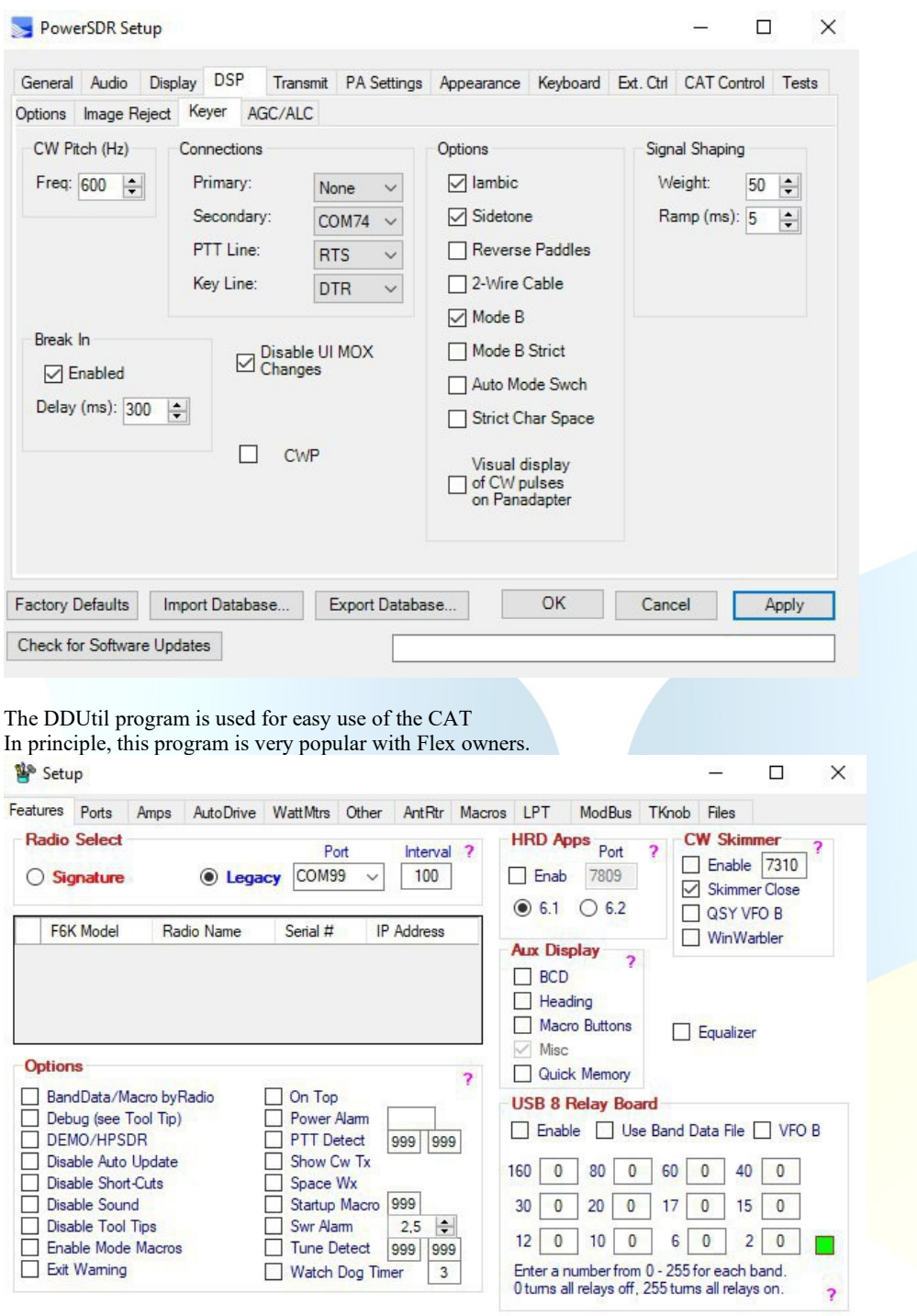

# <sup>Se</sup> Setup

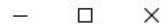

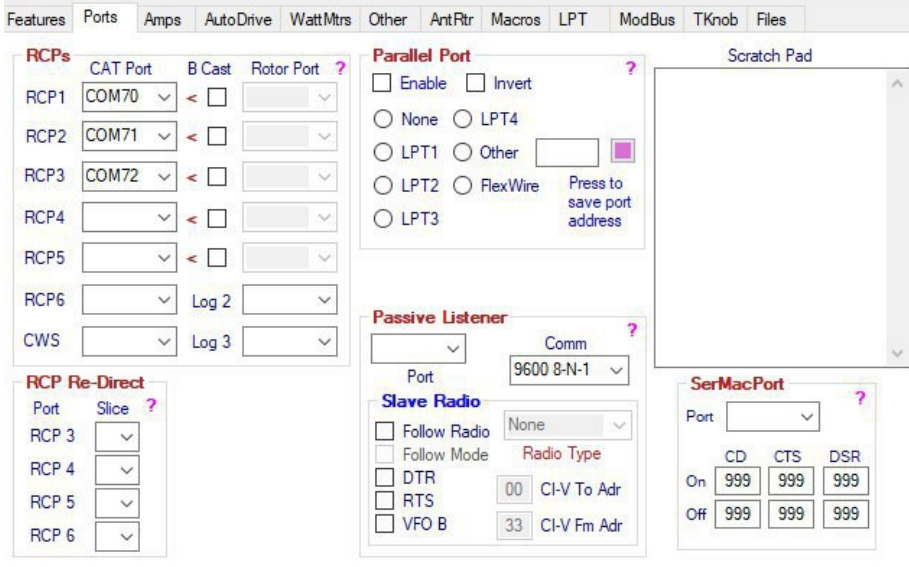

# To convey sound, virtual cables are used in the VAC program

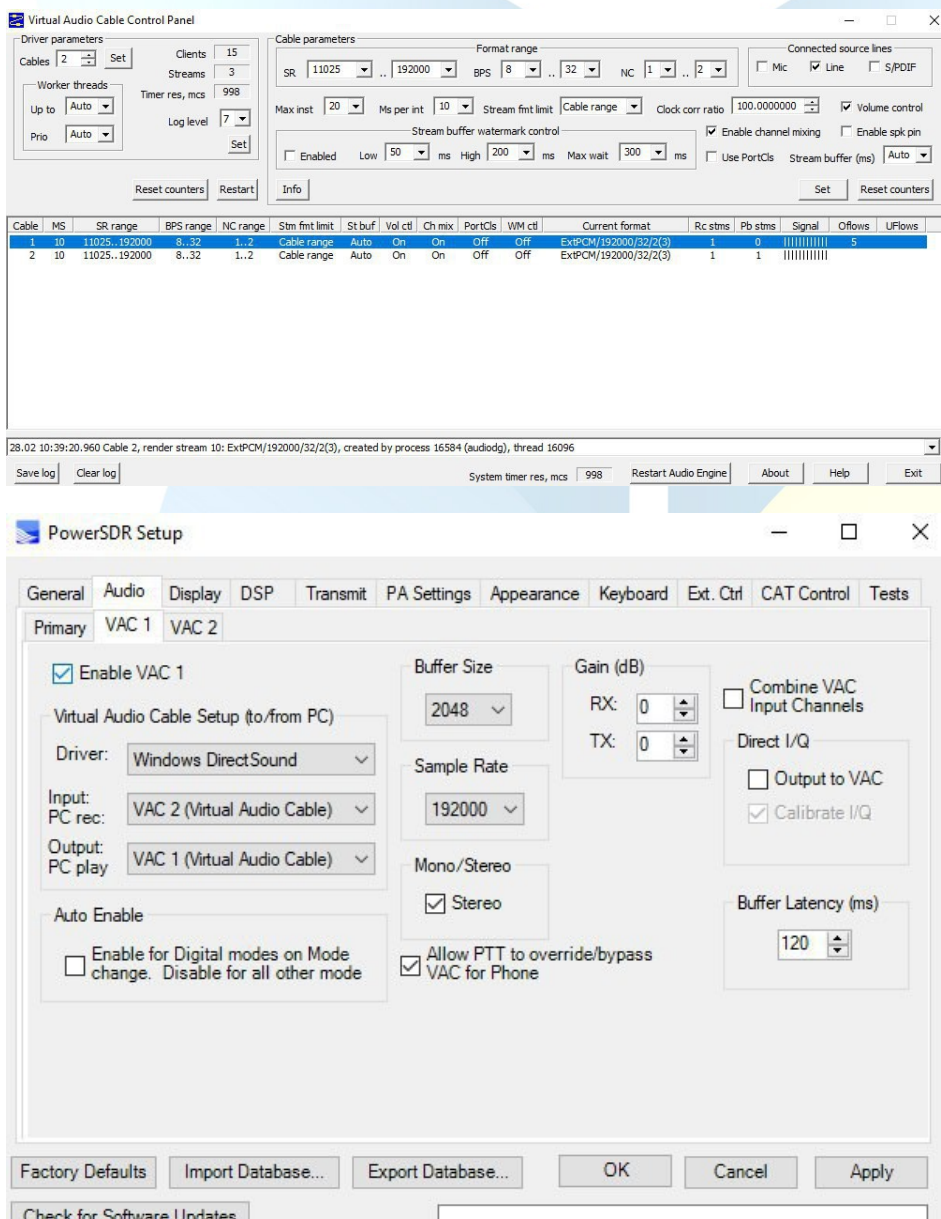

#### **MixW4 settings**

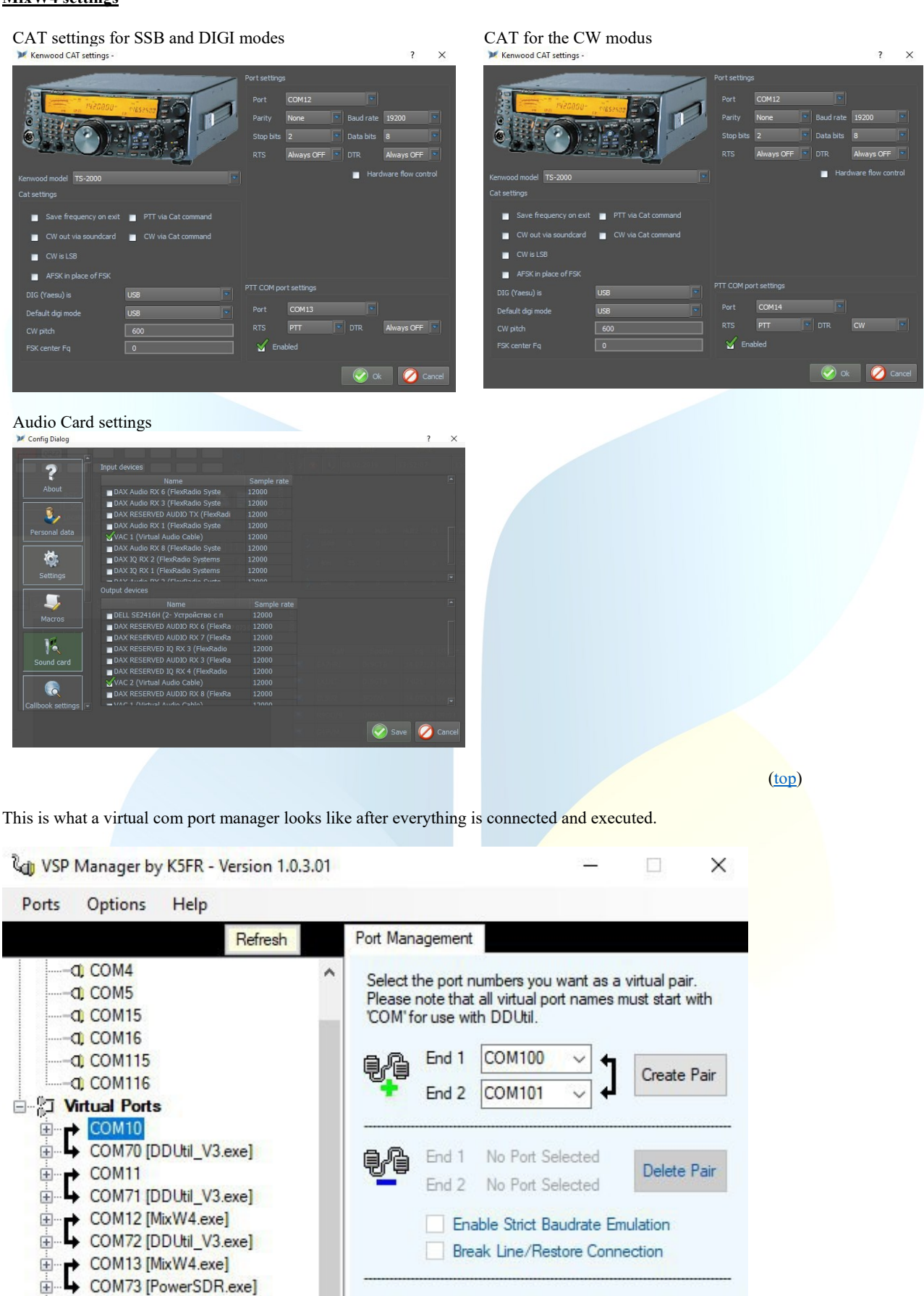

All virtual serial ports will be

deleted. Please make sure

that all ports are closed.

Delete All

⊕ COM14<br>⊕ COM74 [PowerSDR.exe]

中 COM98 [PowerSDR.exe]<br>中 COM99 [DDUtil\_V3.exe]

#### <span id="page-7-0"></span>MixW with a Flex Radio 6300 + SmartSDR

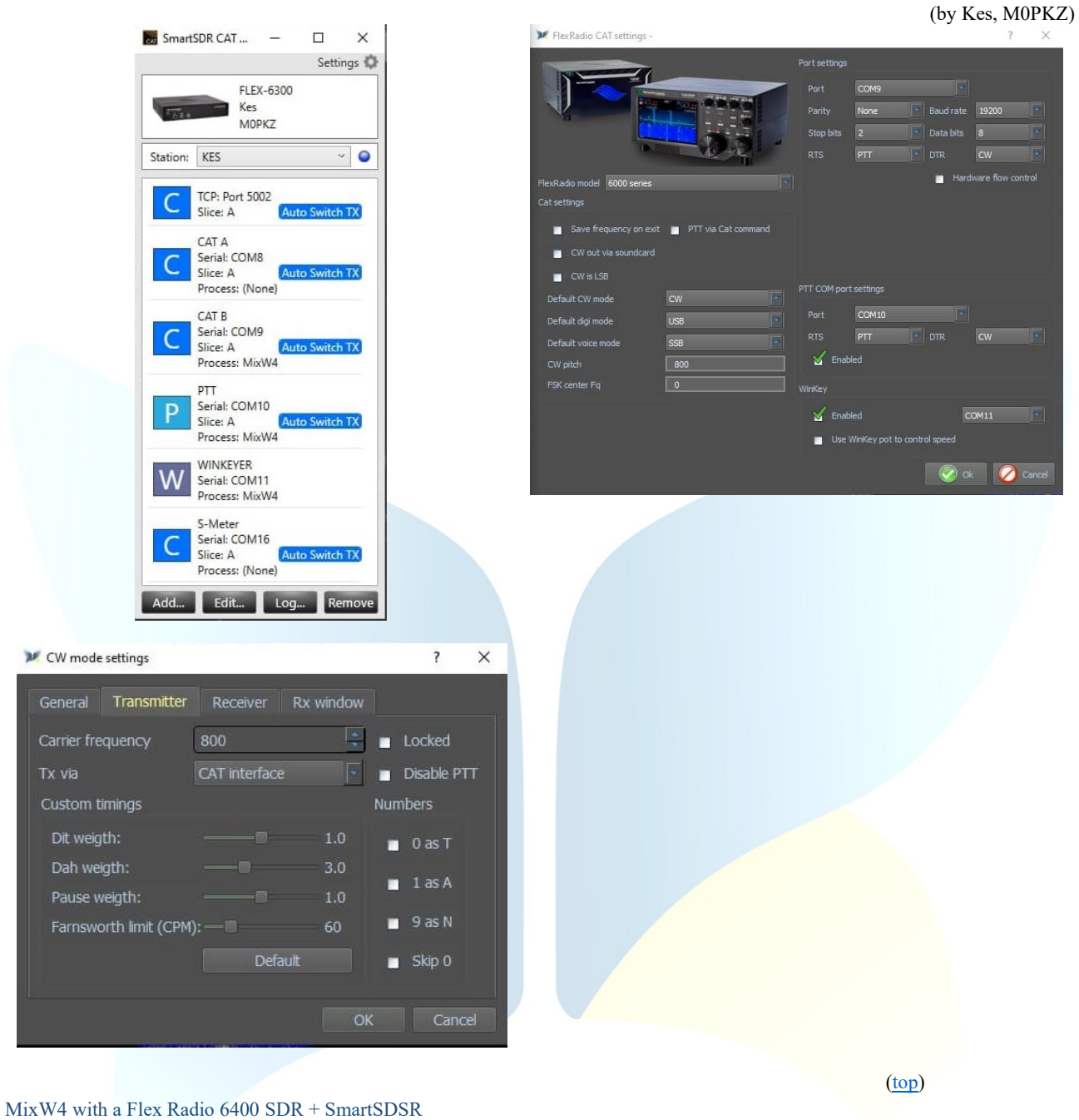

(by Enrique, CP6UA)

<span id="page-7-1"></span>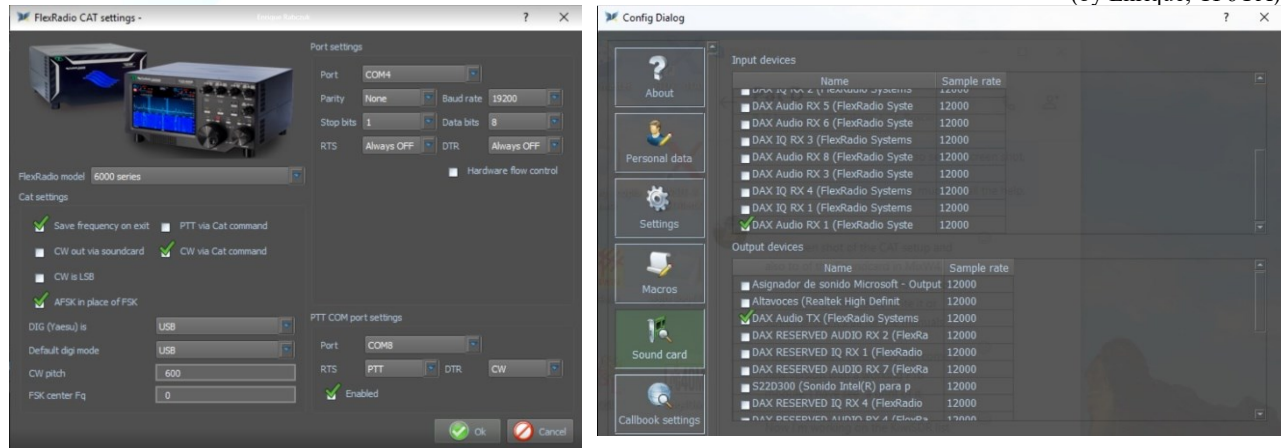

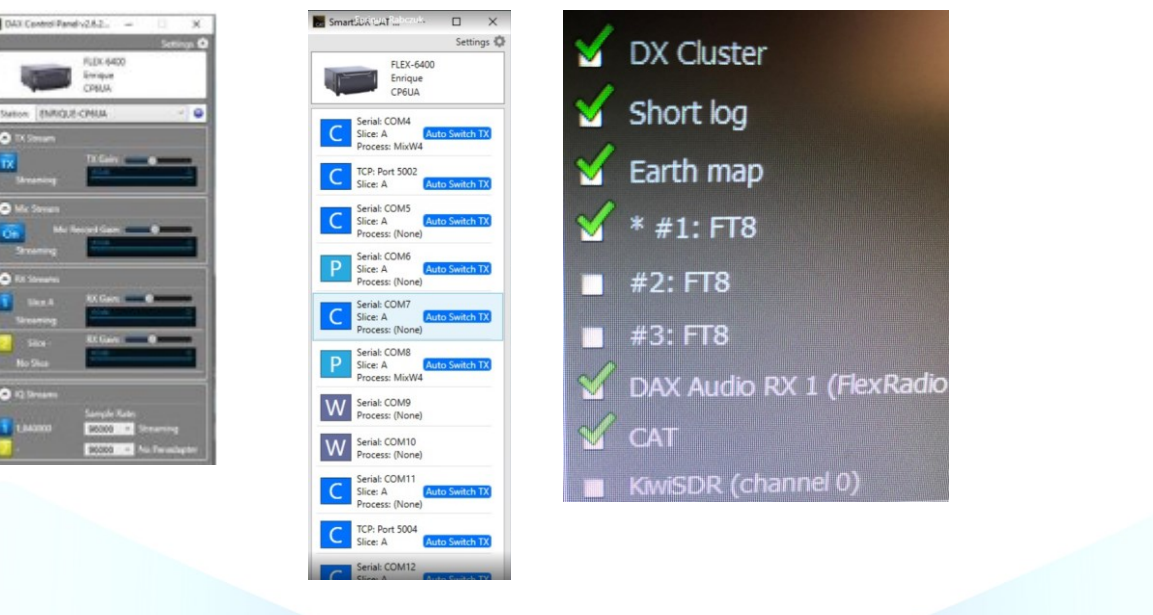

# <span id="page-8-0"></span>Micro HAM-interfaces

The microHAM interfaces use the Eltima Virtual Serial Port drivers, which are installed when installing the microHAM USB Device Router. To do this, go to the Vertical Port menu and select the necessary COM ports that you think you will use. Personally, I've selected 13 COM ports.

# <span id="page-8-1"></span>FT-991A met een micro KEYER II

(By Pat, ON2AD)

Since I noticed when I used the FT-991A in DATA-USB the frequency was always 1 kHz higher than normal, I decided to always use the FT991A in USB mode. A few settings had to be made for that in the Menu of the FT-991A

# **FT-991A setup**

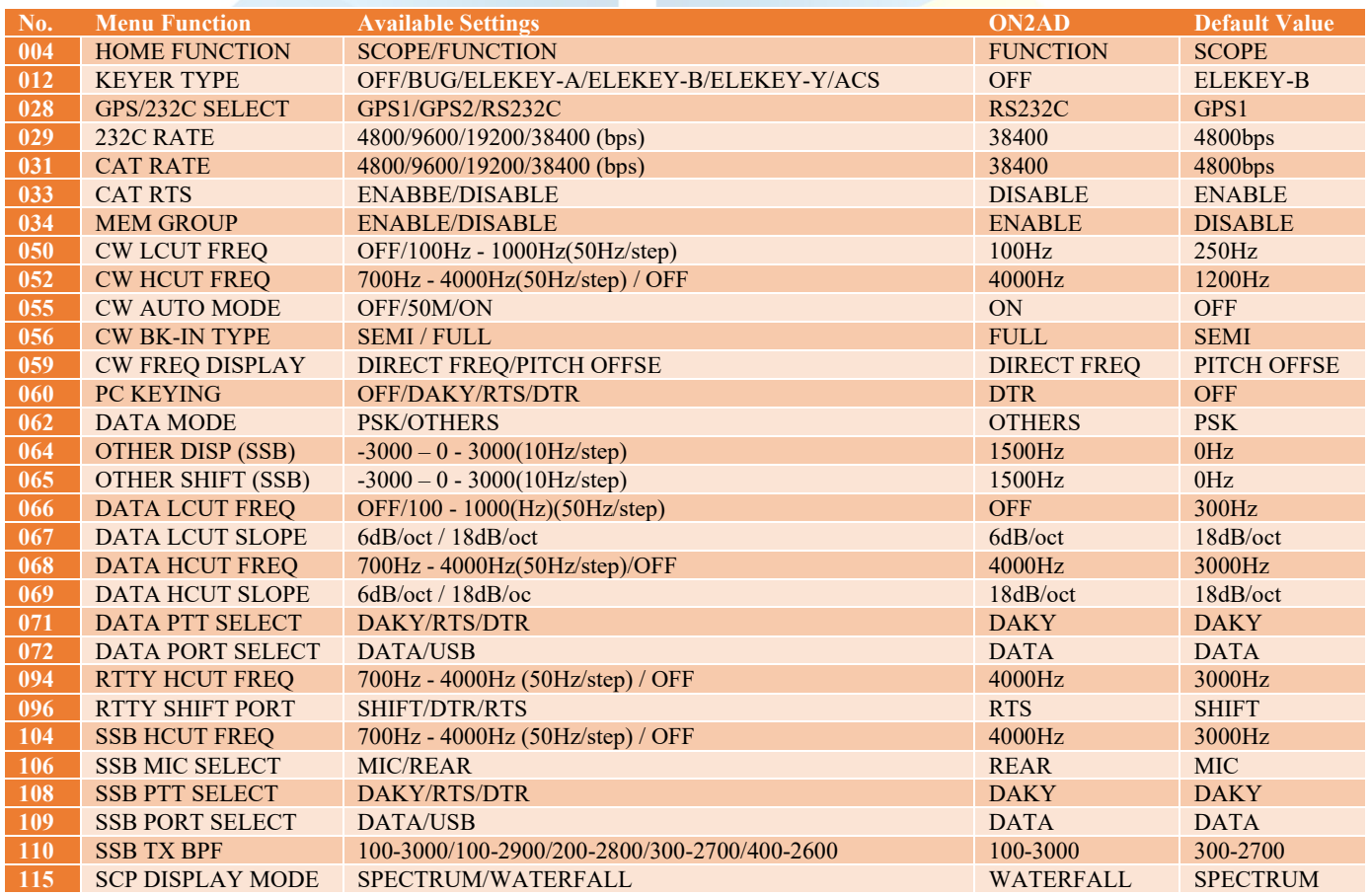

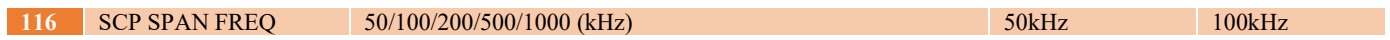

# **Menu F (M-List)**

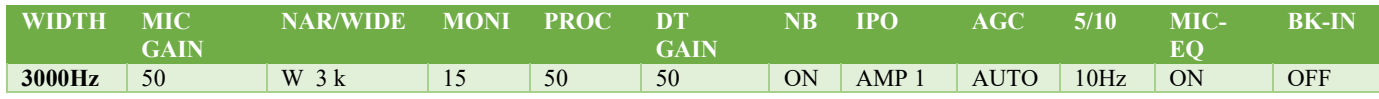

# **Menu Mode**

Digimodes select USB CW mode select CW (USB) With CW set the KEYER to OFF and the BK-IN to ON

# **MixW4 setup**

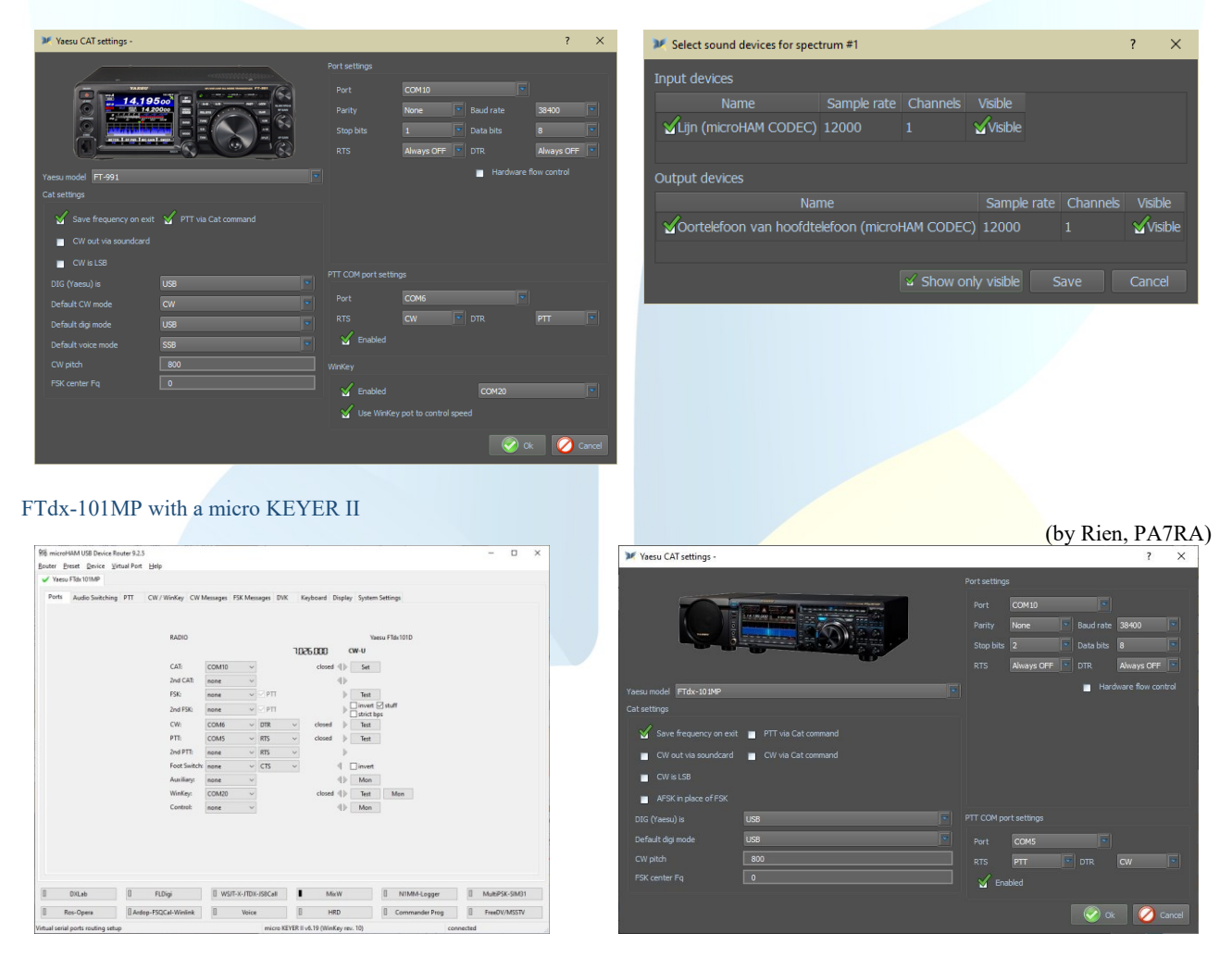

<span id="page-9-1"></span><span id="page-9-0"></span>FTdx5000 with a micro KEYER II

(by Rien, PA7RA)

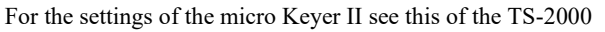

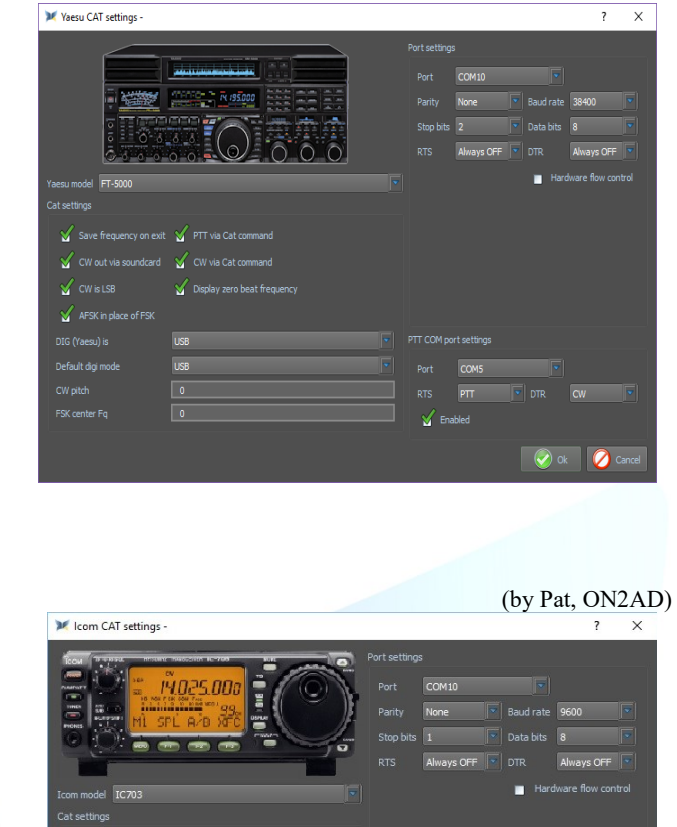

<span id="page-10-0"></span>IC-703 with a micro KEYER II

For the settings of the micro Keyer II see this of the TS-2000

<span id="page-10-1"></span>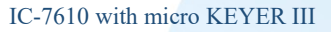

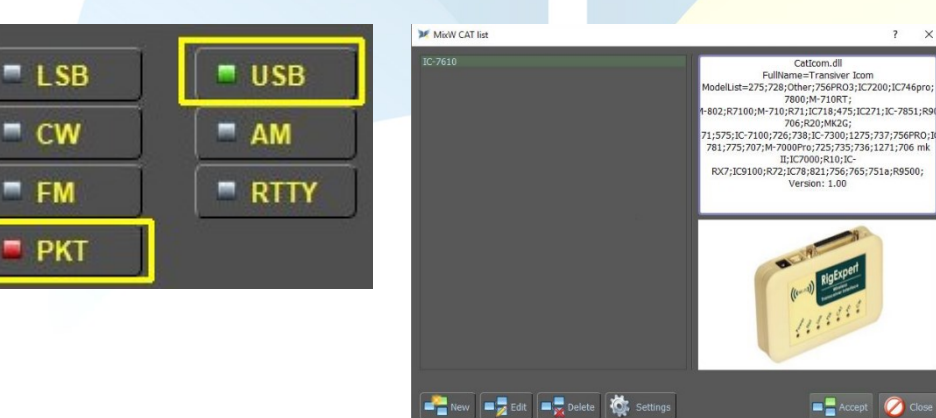

M

Ŷ. M .<br>CW is ISP

Ñ

Ň

 $\checkmark$ 

-5

 $\overline{O}$ 

Selecteer USB PKT voor gebruik met een micro Keyer III

(by Rien, PA7RA)

 $\bullet$  ok  $\bullet$ 

**(**[top](#page-1-0)**)**

**RTS** 

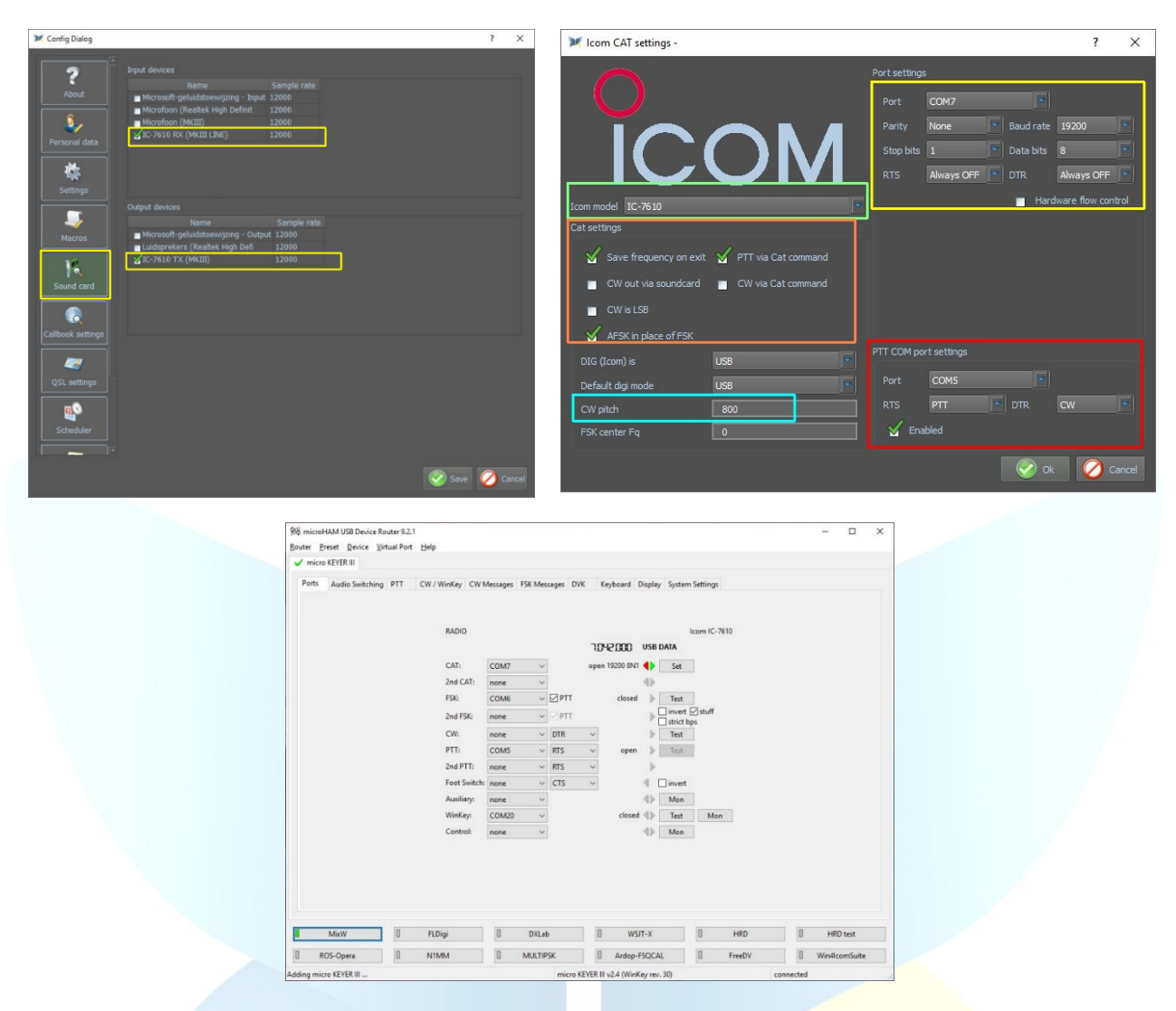

# <span id="page-11-0"></span>IC-703 with a microHAM USB Interface III

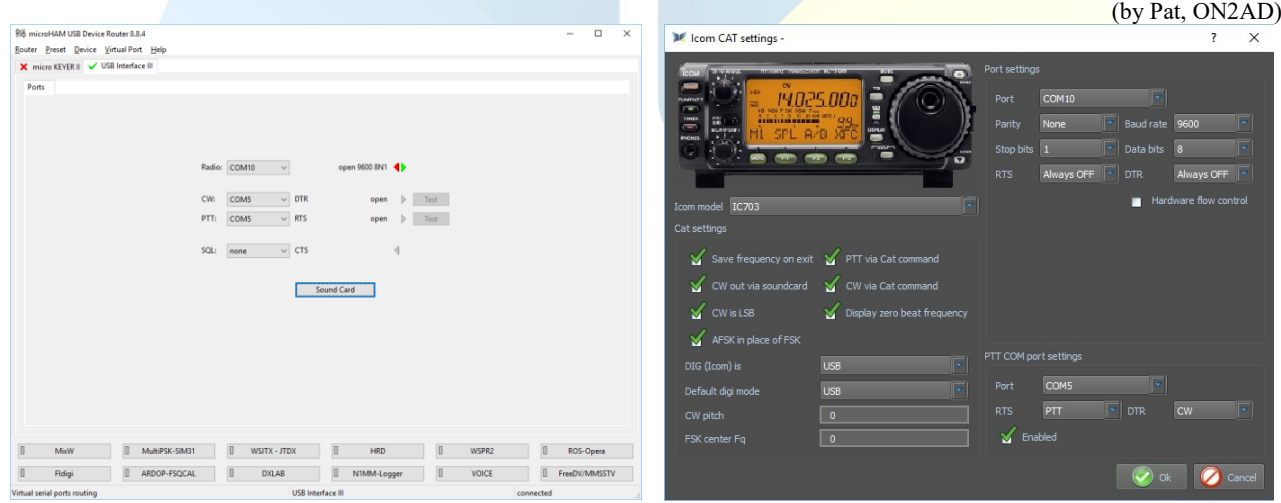

<span id="page-11-1"></span>IC-7600 with a microHAM USB Interface III

(by Enrique, CP6UA)

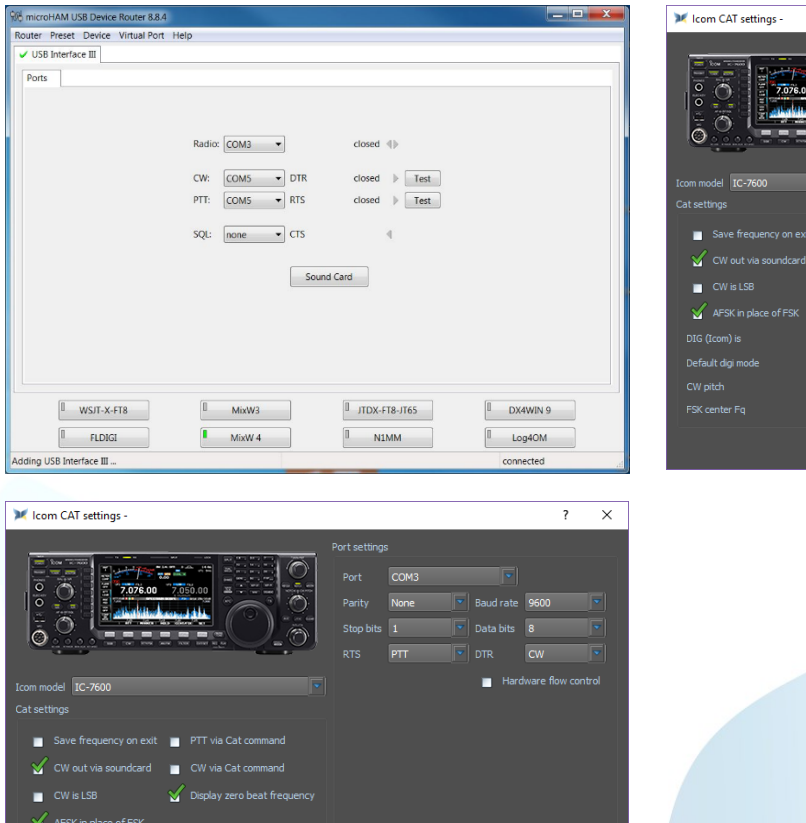

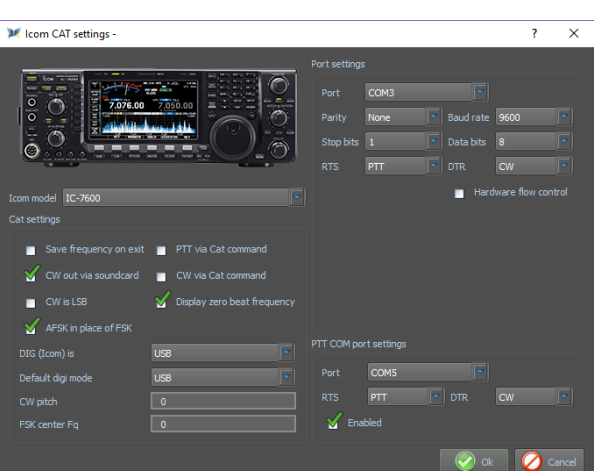

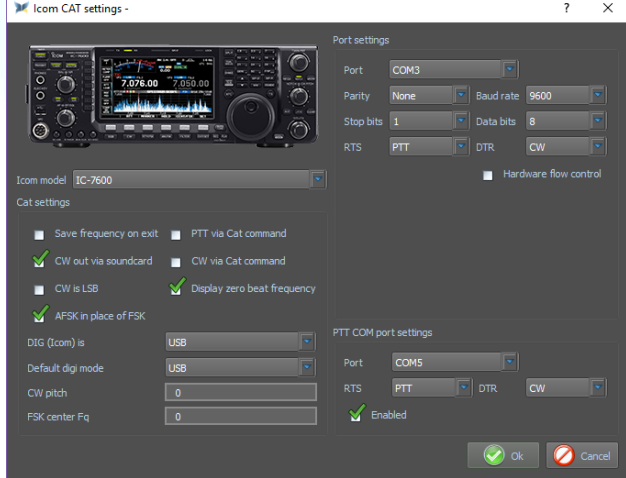

# <span id="page-12-0"></span>TS-2000 with a micro KEYER II

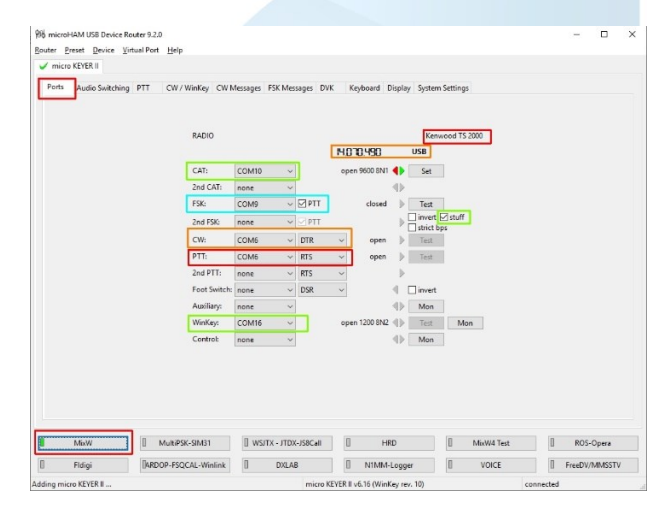

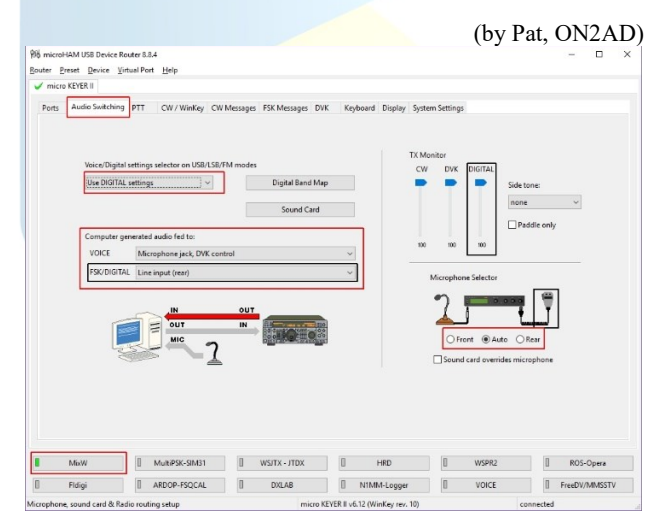

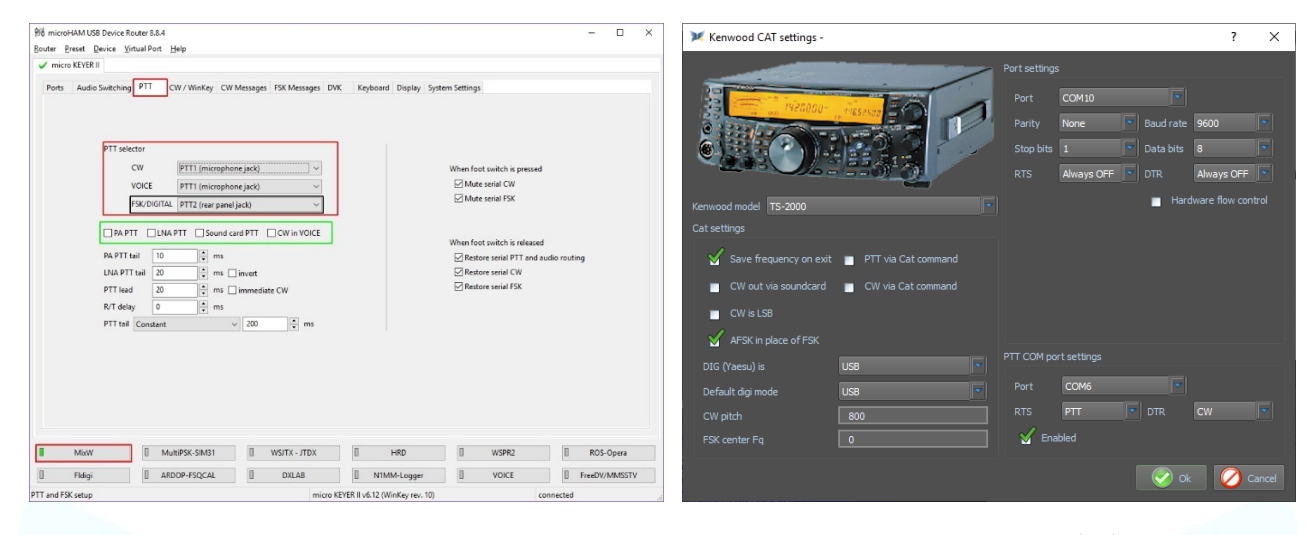

# <span id="page-13-0"></span>RigExpert interfaces

Найдено устройство №1:

в Диспетчере Устройств.

 $\begin{array}{|c|c|c|c|c|}\hline \multicolumn{1}{|c|}{\multicolumn{1}{c|}{\multicolumn{1}{c|}{\multicolumn{1}{c|}{\multicolumn{1}{c|}{\multicolumn{1}{c|}{\multicolumn{1}{c|}{\multicolumn{1}{c|}{\multicolumn{1}{c|}{\multicolumn{1}{c|}{\multicolumn{1}{c|}{\multicolumn{1}{c|}{\multicolumn{1}{c|}{\multicolumn{1}{c|}{\multicolumn{1}{c|}{\multicolumn{1}{c|}{\multicolumn{1}{c|}{\multicolumn{1}{c|}{\multicolumn{1}{c|}{\multicolumn{1}{c|}{$ 

ListRE

Audio COM32

COM39 **COM38** 

COM<sub>40</sub>

MivW CAT lie

TS-2000

<span id="page-13-1"></span>RigExpert Standart/TI-5/Plus

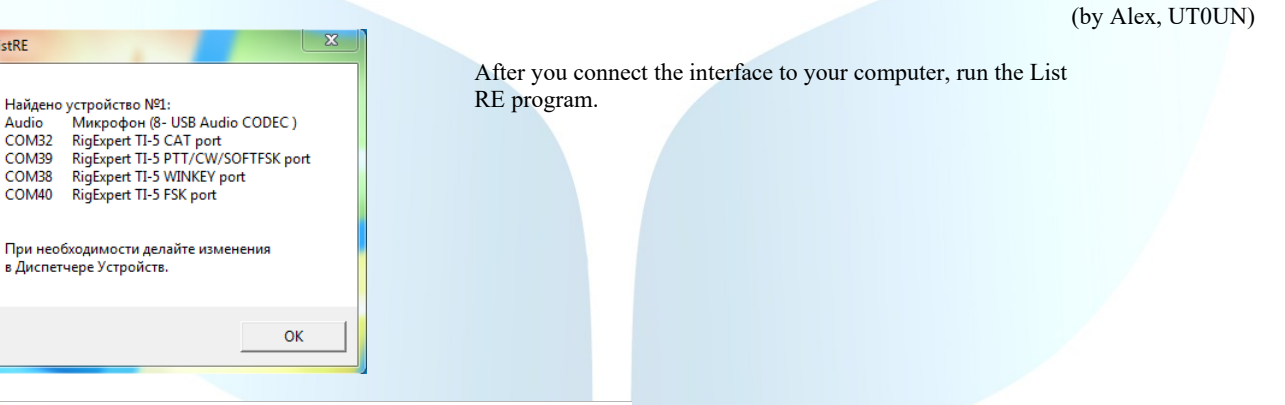

In the CAT list window, you must add your transceiver. You can add multiple transceivers to the list and quickly switch between these transceivers.

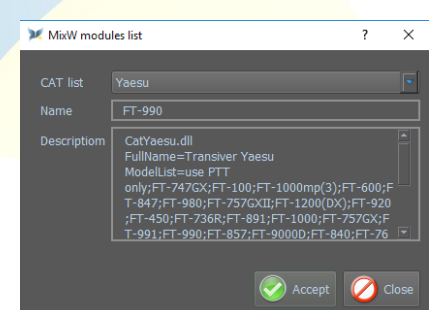

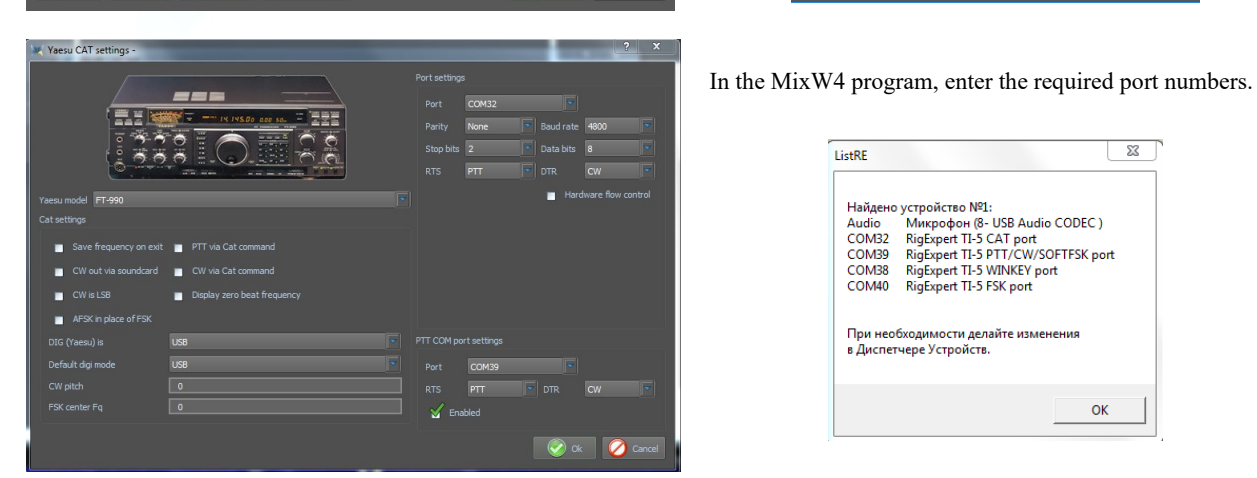

 $\overline{3}$ **TistRF** Найдено устройство №1: Найдено устройство №1.<br>Audio — Микрофон (8- USB Audio CODEC )<br>COM32 — RigExpert TI-5 CAT port<br>COM39 — RigExpert TI-5 PTT/CW/SOTTFSK port<br>COM38 — RigExpert TI-5 MTNKEY port<br>COM40 — RigExpert TI-5 FSK port При необходимости делайте изменения в Диспетчере Устройств. OK

CatYaesu.dll<br>FullWame=Transiver Yaesu<br>ModelList=use PTT<br>;FT-1000;FT-757GX;FT-991;FT-990;FT-857;FT-990;<br>2ch;FT-3000(2x);FT-890;FT-2000;<br>version: 1.00

ert TI-

**Executive** Clos

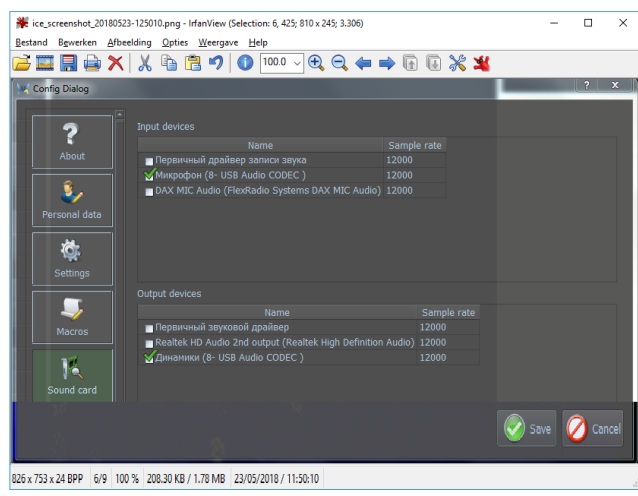

Select the interface sound card from the sound card settings menu

# <span id="page-14-0"></span>RigExpert TI-7/TI-8

(by Alex, UT0UN)

[\(top\)](#page-1-0)

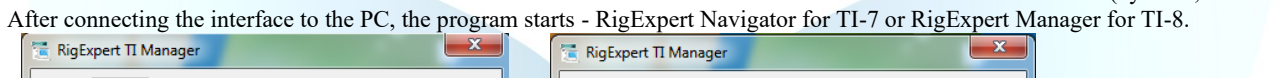

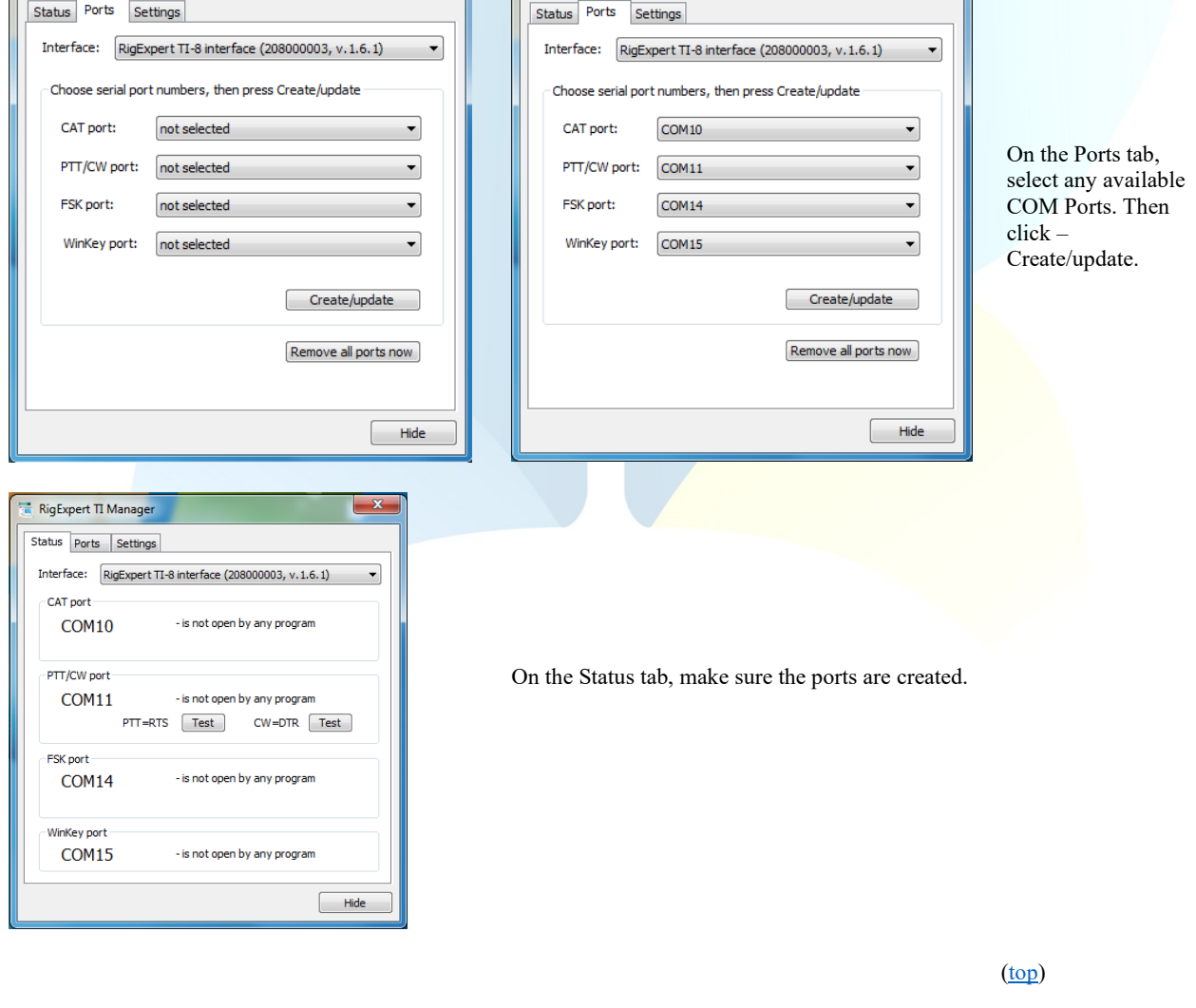

Click the CAT settings Click New

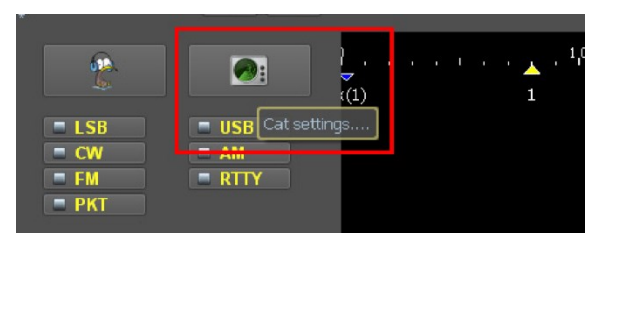

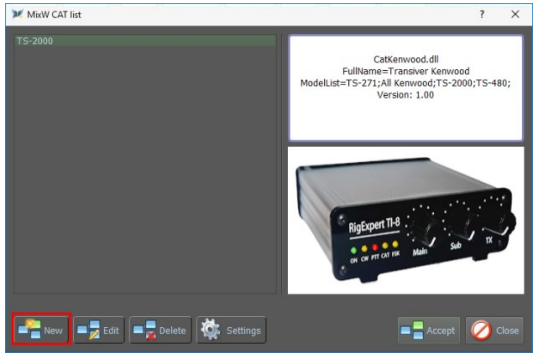

In the CAT list window, you must add your transceiver. You can add multiple transceivers to the list and quickly switch between these transceivers.

Select your transmitter from the CAT list and enter the name of your transmitter in the Name box, and then click Accept

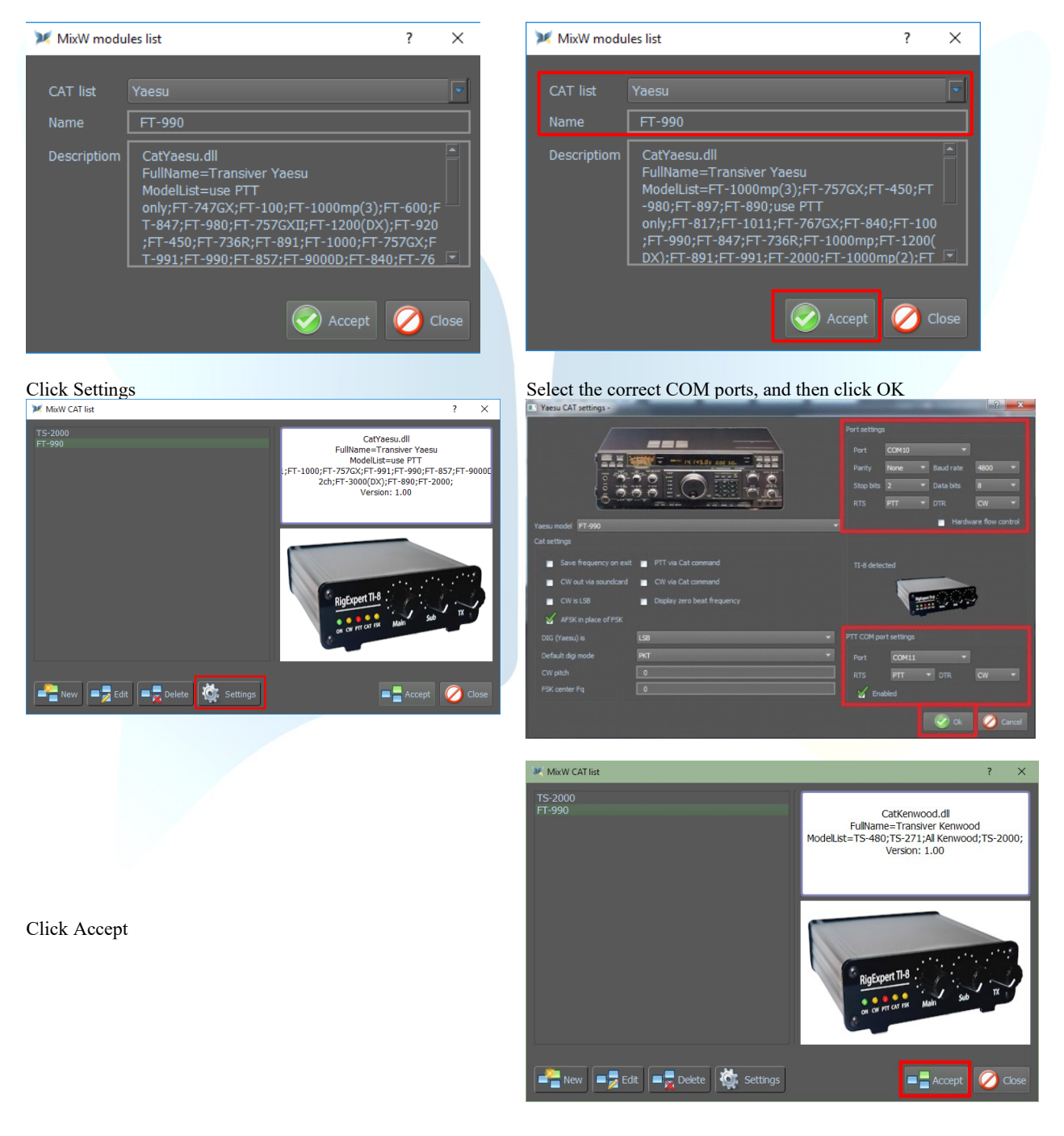

[\(top\)](#page-1-0)

(by Alex, UT0UN)

<span id="page-15-0"></span>FT-990 with RigExpert TI-5000

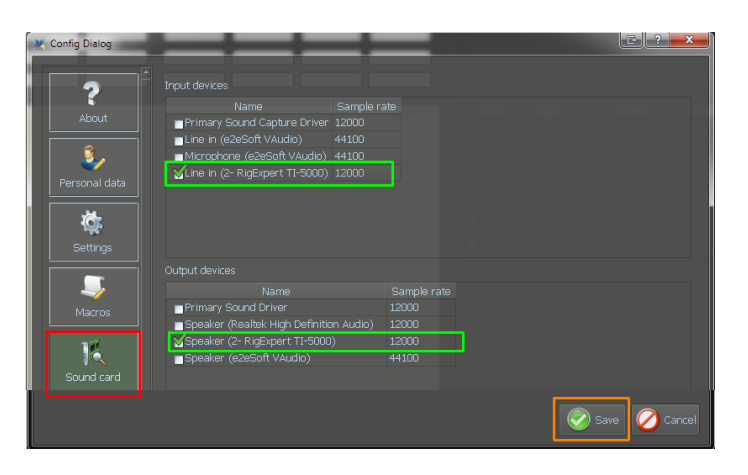

Click the CAT settings Click New

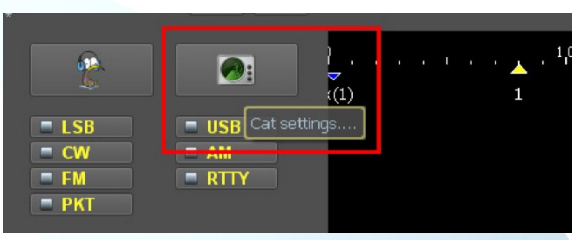

Select your transmitter from the CAT list and enter the name of your transmitter in the Name box, and then click Accept

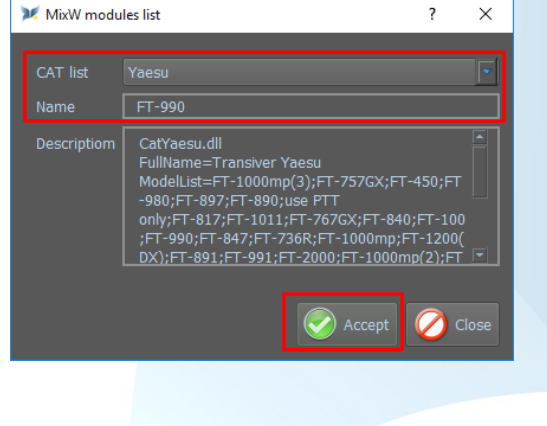

Fill in all the values as in example, and then click OK, and then on the next screen, click Accept

After connecting the TI-5000 interface to the PC, start MixW4.

Click Settings, and then click Sound card, and select the Input and Output devices as in the example, and then click Save

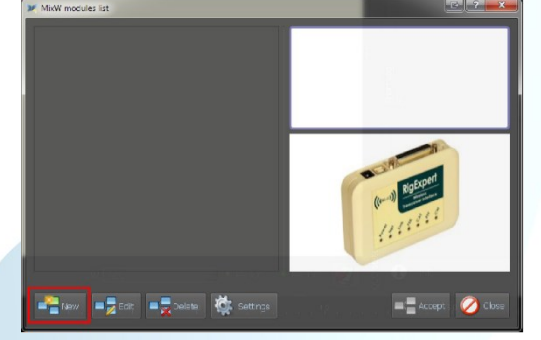

# Click Settings now

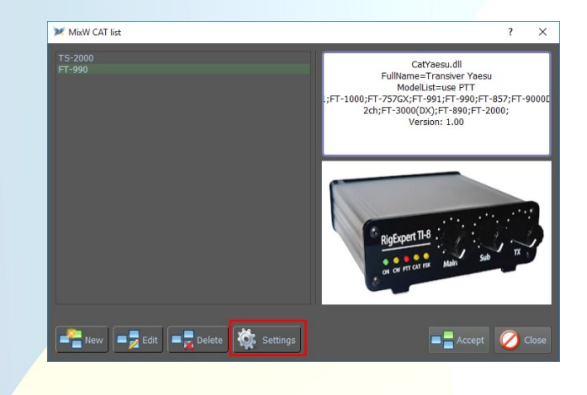

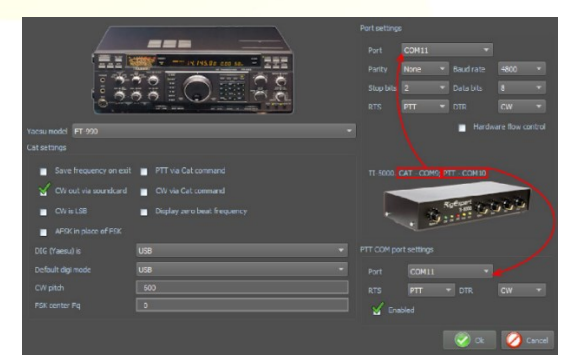

[\(top\)](#page-1-0)

(by Matti – OH2NT)

# <span id="page-16-0"></span>IC-7100 with RigExpert TI-8

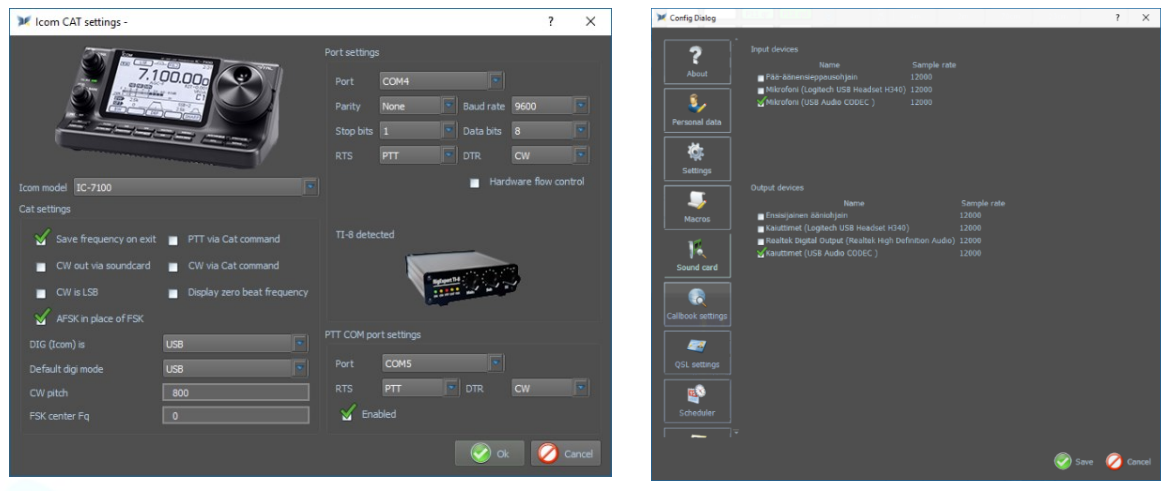

# <span id="page-17-1"></span><span id="page-17-0"></span>SignaLink<sup>TM</sup> USB CT-17 CI-V CAT interface

#### <span id="page-17-2"></span>IC-756 Pro2

After installing the SignaLink, open your Device Management to see which COM port was installed. Here the COM3 port was installed

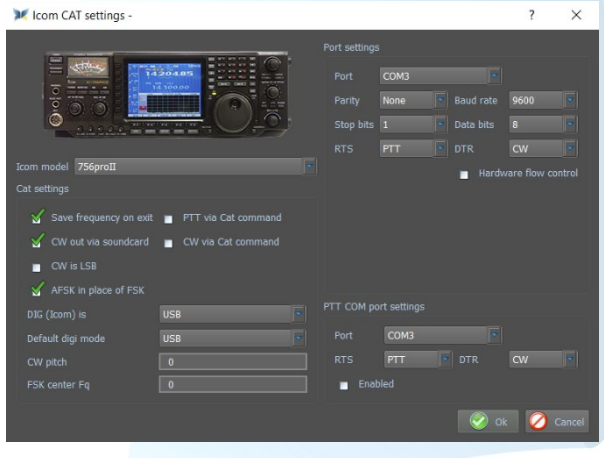

Config Dialog

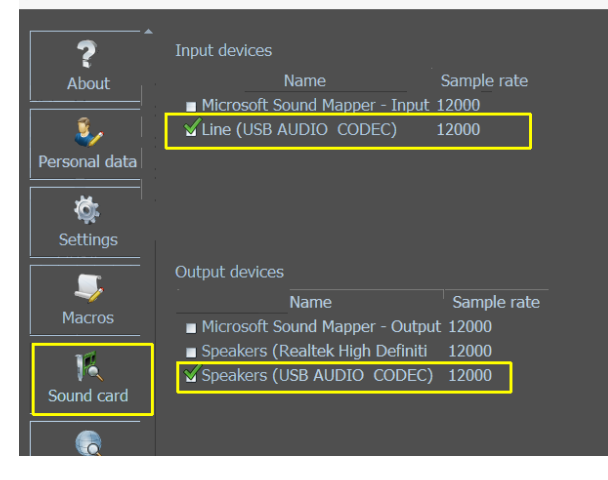

(by Henry - W0TNM) Ports (COM & LPT)

USB Serial Port (COM3)

This COM3 port is also used for port settings and for PTT COM Port settings

It is important that you set the correct Data bits in the Port settings, otherwise the CAT may not work properly or even.

The IC-756 Pro II is connected to a CT-17 CI-V CAT Process the band, mode and frequency for the CAT.

The SignaLink USB interface processes the CW and PTT information between MixW4 and the transceiver

[\(top\)](#page-1-0)

<span id="page-17-3"></span>CAT cable connected to the USB port

<span id="page-17-4"></span>FT-991A with a USB cable

(by Pat, ON2AD)

# **Installing the Communication Ports (COM)**

Go to Yaesu's website select the FT-991A click Files and download the FT-991A / SCU-17 USB driver (virtual com port driver)

After installing these drivers, two com ports are created

The Enhanced COM Port is used for CAT control. The Standard COM Port is used for the TX

(the COM ports may be different from those in the example)

You can view the installed COM ports in device manager

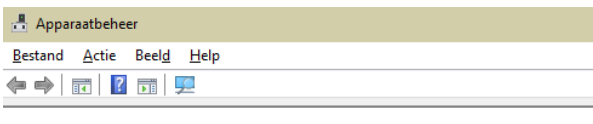

↓ Doorten (COM & LPT)

Communicatiepoort (COM1)

Silicon Labs Dual CP2105 USB to UART Bridge: Enhanced COM Port (COM4)

Silicon Labs Dual CP2105 USB to UART Bridge: Standard COM Port (COM5)

# **FT-991A setup**

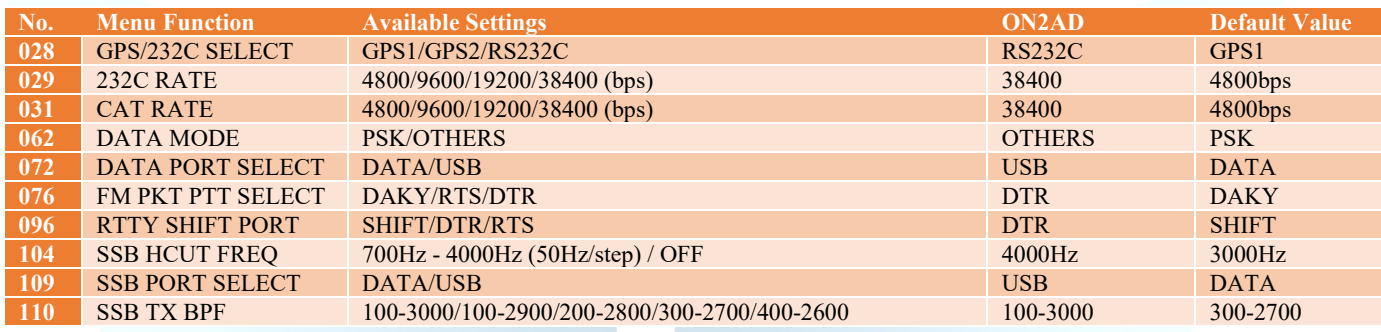

# **Menu F (M-List)**

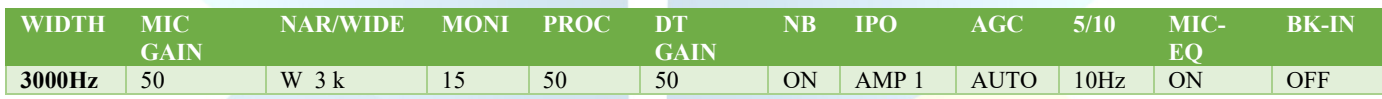

# **Menu Mode**

Digimodes select USB CW mode select CW (USB)

#### **MixW4 setup**

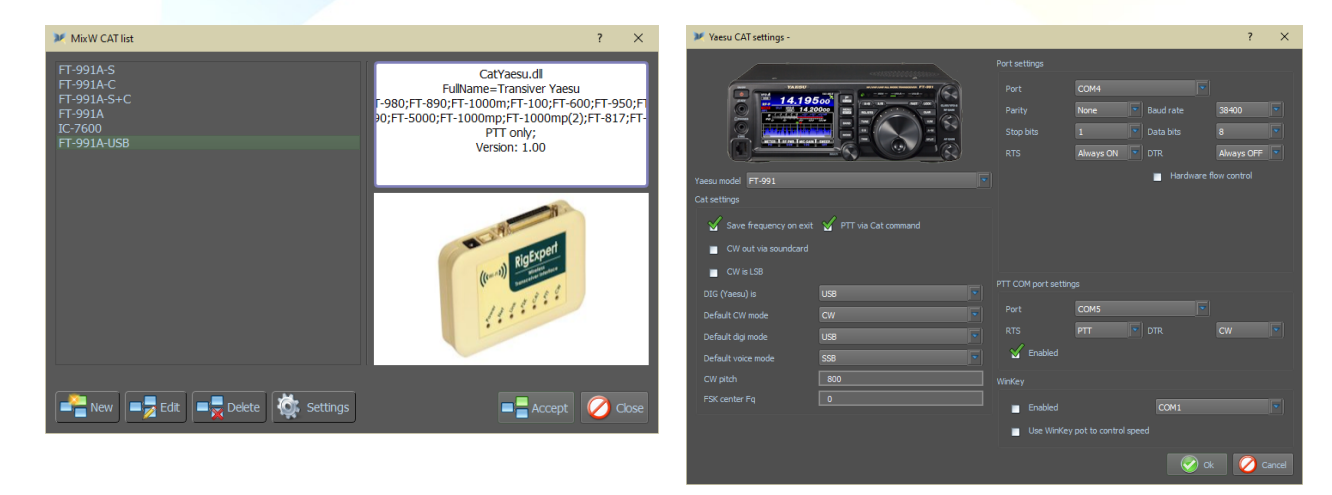

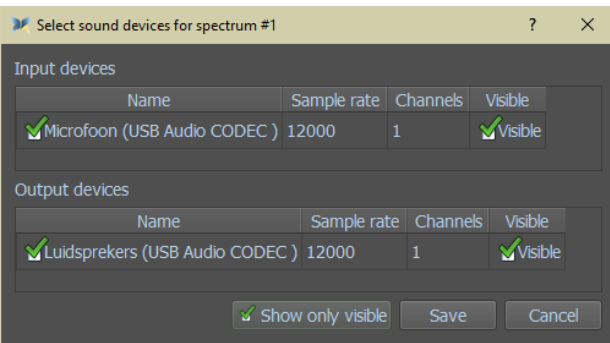

### <span id="page-19-0"></span>FTdx3000 connected via USB-port

(by Colin, 2E0BPP) This document describes a method I used to make my Yaesu FTdx3000 work through the USB port on MixW4 1.0.5.

I do not normally use my FT3k via USB. I miss having level controls at hand easily.

# **Met FT3K verbonden via de USB kabel.**

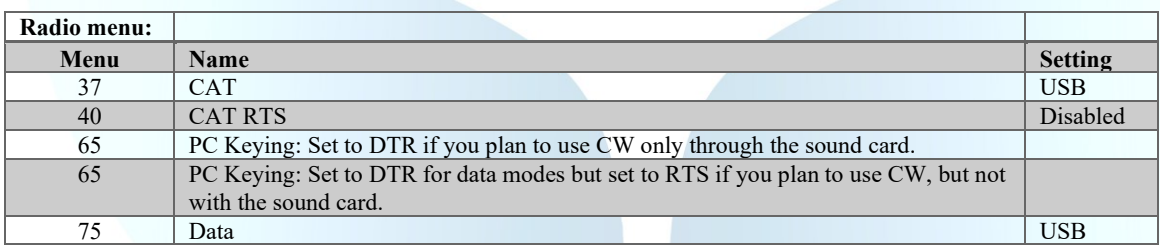

# **MixW setting.**

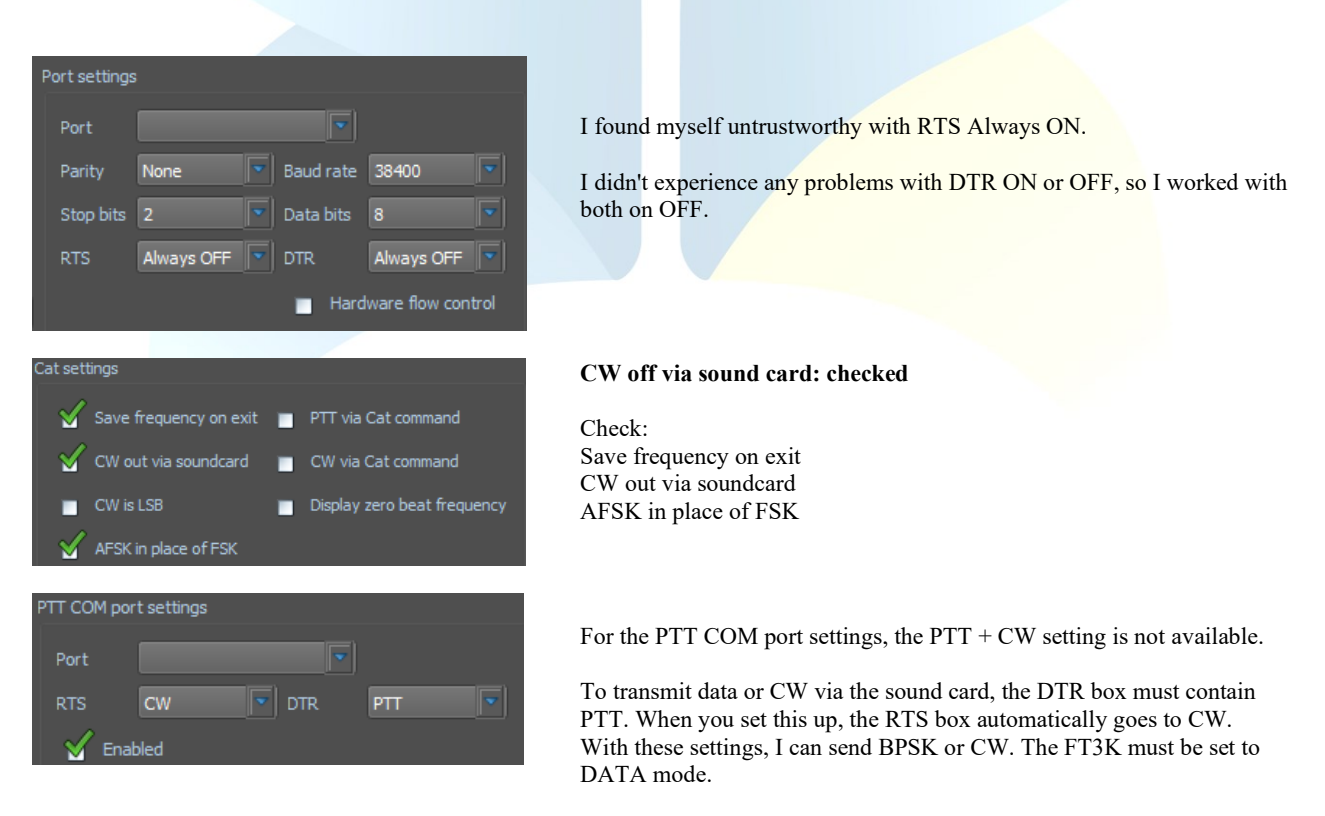

# **CW off via sound card: unchecked**

You must change the radio menu 65 to RTS. This is to overcome a problem I had with saving the CAT settings, causing MixW4 to regularly lose control of the CAT.

You need to make sure the FT3K is in CW mode when you use CW through a COM port. I can only send CW with these settings. To send data, you must change the FT3K and MixW4 settings. **A preliminary solution**

I created 5 macros.

However, I managed to find a reasonably reliable way to send CW and data modes without manually making changes to MixW4. As a result, the CAT's lost control is sometimes erased when saving the CAT settings. Also, I haven't experienced that the FT3K is stuck in shipping using the following method.

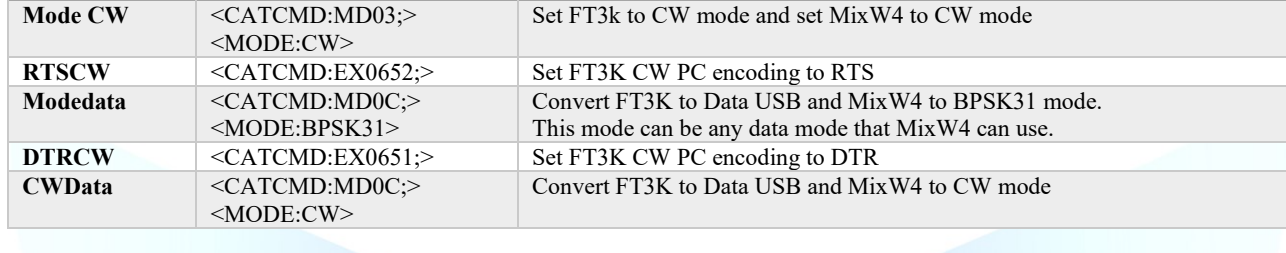

Data is always sent with ft3K in data mode and MixW4 in required data mode. Run Macros Mode data followed by DTRCW

#### **CW from through sound card editing.**

**Naam Macro Actie**

Run macros CWData followed by DTRCW. CW should now be sent via the sound card.

**CW without sound card operation**.

Run ModeCW macros followed by RTSCW CW must now be sent by switching the RTS line of the PTT COM port.

Make sure the PTT COM port is set to RTS is CW and DTR is PTT

# <span id="page-20-0"></span>IC-7300 connected via USB port

Data modes need to work now.

Setup of the IC-7300

You press the Menu button => Set->Connectors => Mod Input => DATA OFF Mod => and here you must select MIC,USB ! **Reason**:

In USB alone everything is going to work fine for your digital mode but if you want to make a regular QSO you have no microphone modulation and in the MIC,USB you have that, but then you have to

Put the microphone aside and, if necessary, cover up so that no sound comes through or simply disconnect the microphone from the transmitter.

Shut down and then you can broadcast in USB mode, not USB-D1

Device Manager shows the image below, although the COM ports may be different.

**COM port COM and <b>COM** port<br> **Audio Audio Audio Audio Audio Audio Audio Audio Audio Audio Audio Audio Audio Audio Audio Audio Audio** Intel(R) Active Management Technology - SOL (COM4) Silicon Labs CP210x USB to UART Bridge (COM5)

- Audio-invoer en -uitvoer [ luidspreker/Hoofdtelefoon (2- Realtek High Definition Audio)
	- IL Luidsprekers (USB Audio CODEC)
	- Microfoon (USB Audio CODEC)
	- Microfoonmatrix (2- Realtek High Definition Audio)

Occasionally I have held the TX after sending CW. The only way I have found to fix this is by going to the CAT settings, removing the check mark from the PTT COM port settings enabled box, click OK, and then accept. Stops the TX.

[\(top\)](#page-1-0)

(by Rene, ON6OM)

[\(top\)](#page-1-0)

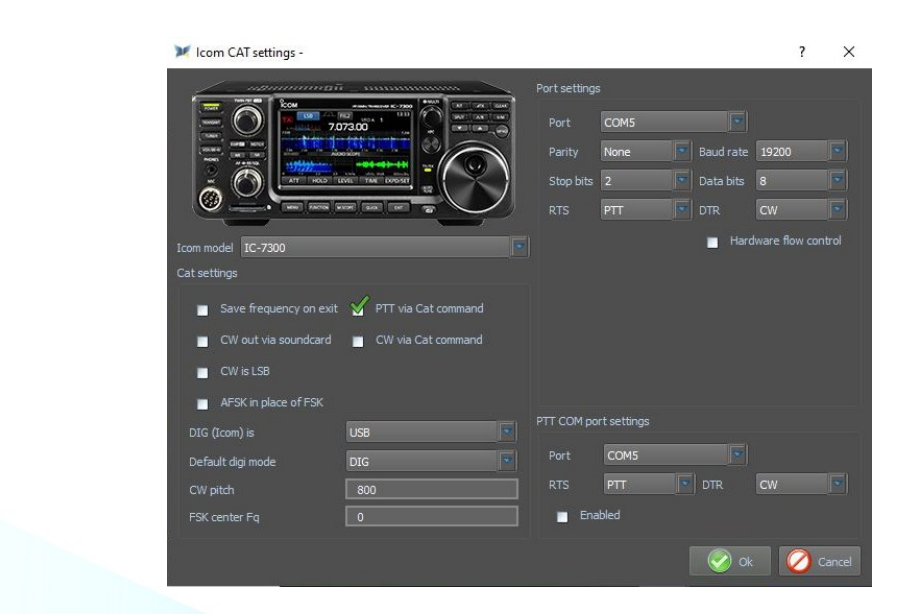

<span id="page-21-0"></span>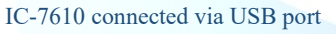

Device Manager shows the image below, although the COM ports may be different.

(by Rien, PA7RA)

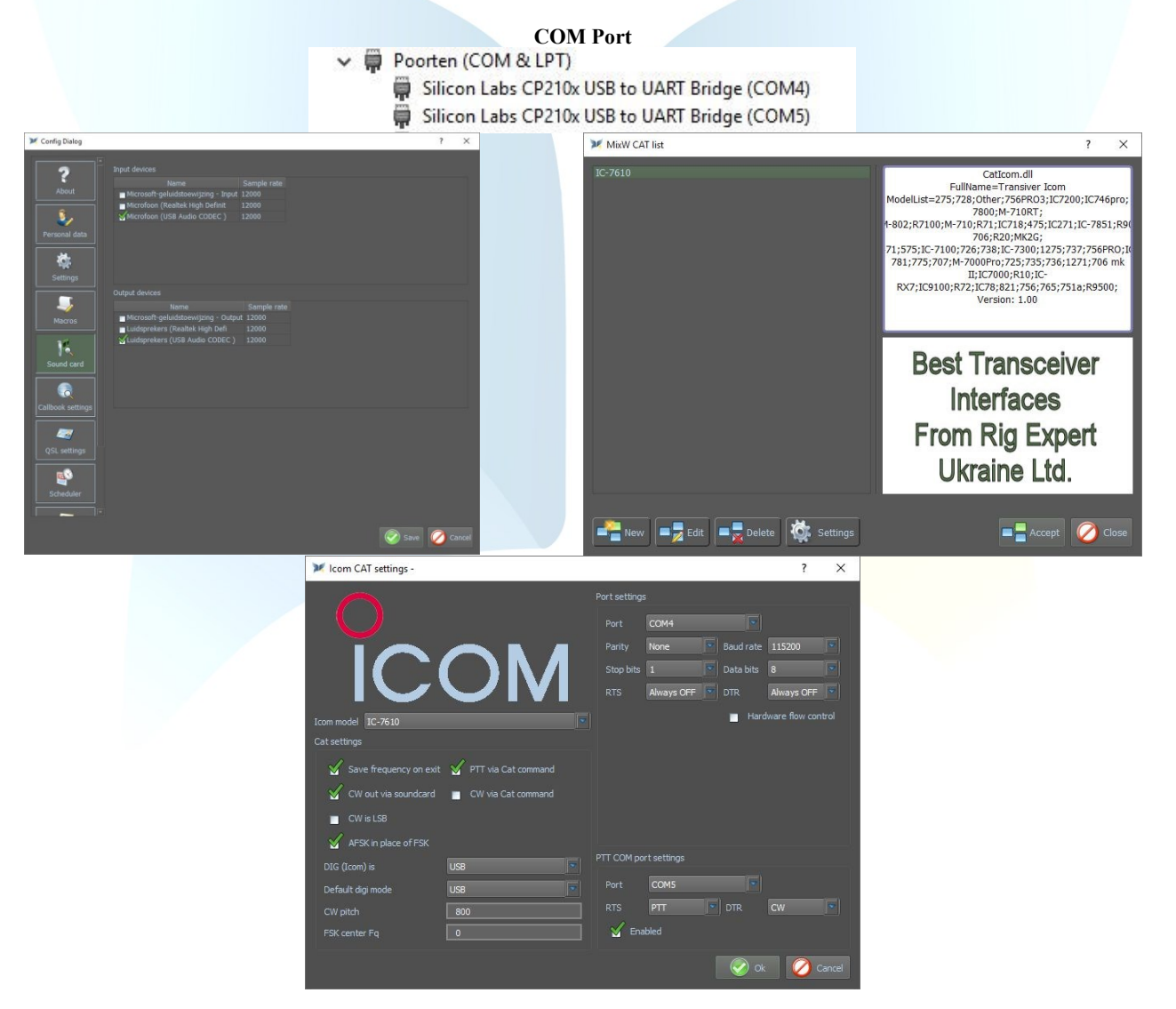

# <span id="page-21-1"></span>IC-7610 connected via USB port

(by Rene, ON6OM)

Setup of the IC-7610 You press the Menu button => Set->Connectors => Mod Input => DATA OFF Mod => and here you must select MIC,USB ! **Reason**:

In USB alone everything is going to work fine for your digital mode but if you want to make a regular QSO you have no microphone modulation and in the MIC,USB you have that, but then you have to

Put the microphone aside and, if necessary, cover up so that no sound comes through or simply disconnect the microphone from the transmitter.

Shut down and then you can broadcast in USB mode, not USB-D1

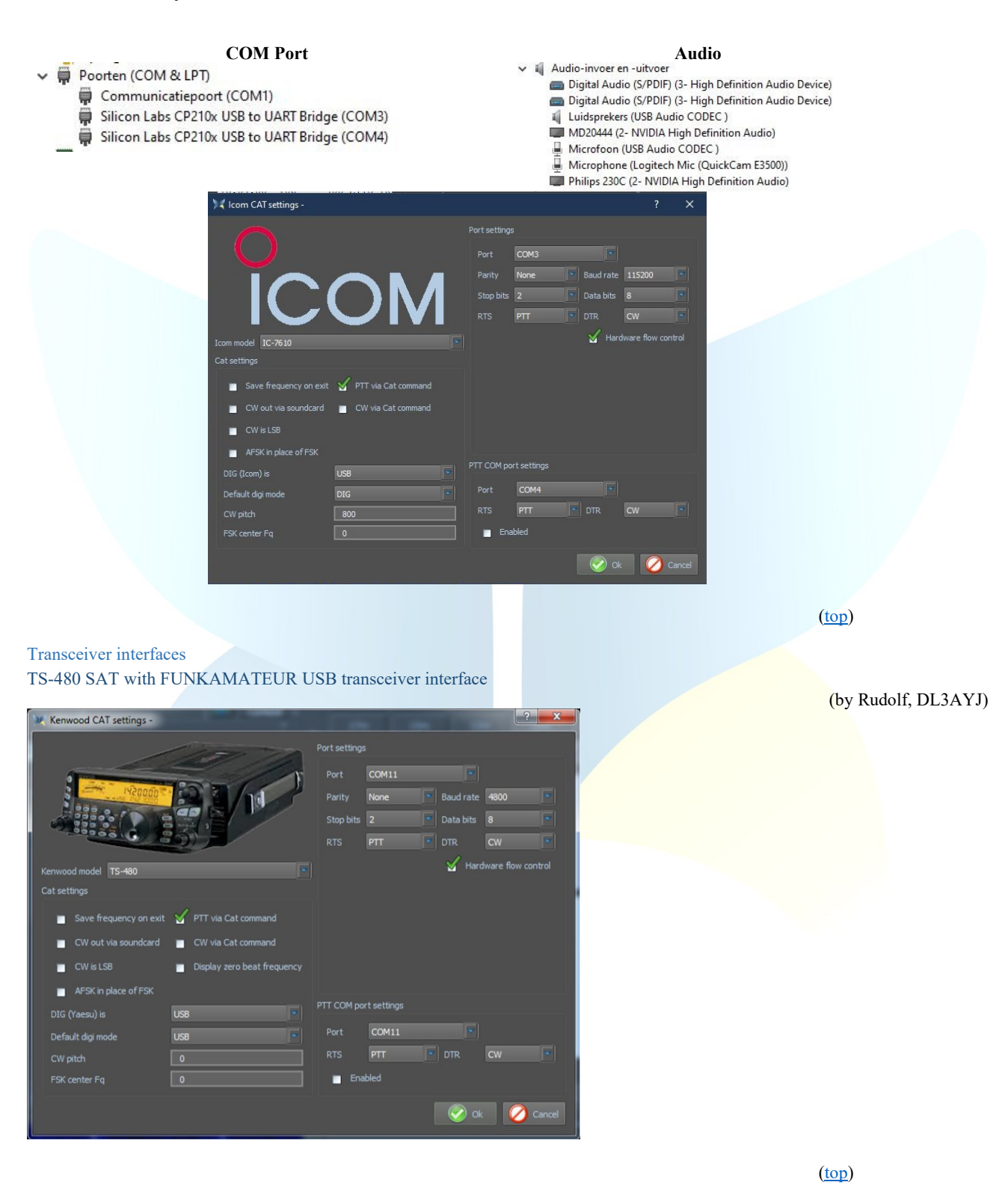

<span id="page-22-3"></span><span id="page-22-2"></span><span id="page-22-1"></span><span id="page-22-0"></span>**Yaesu SCU 17** FT-817nd

(by Filippo, IT9IGN)

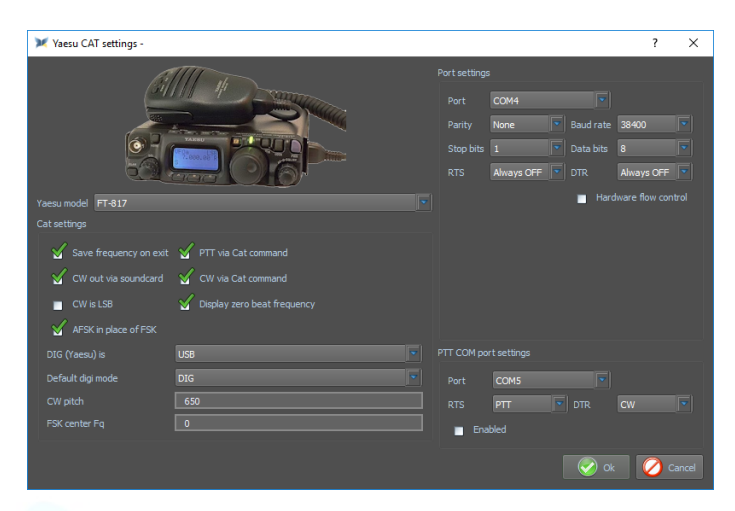

# **Port settings**:

Controle your PC drivers: Silicon Labs… CP210x ENCHANGED COM (nr.) port, here the COM4 is used. RTS and DTR on Always OFF

# **FT-817ND**

Menu 14 Set RTX CAT rate 38400 like de Baud rate

# **PTT COM port settings**

Check your PC drivers: Silicon Labs... CP210x STANDARD COM (no.) port, here the COM5 is used. If you use the "back door" of the RTX (3.5 mm (3.5-inch) connection for CW/BPSK)

**Default digi mode** is DIG (settings in the Trcvr menu 26 DIG-mode User-U) **CW-pitch** = 650 (Tone CW)

[\(top\)](#page-1-0)

(by Rudolf, DL3AYJ)

# **Sound card setting**:

Open the Config Dialog and click Sound Card and tick the following settings **Input devices** Microphone (USB Speakers) and Sample rate 12000

#### **Output devices**

Speakers (USB Speakers) and Sample rate 12000

# <span id="page-23-0"></span>Simple-Interface

<span id="page-23-1"></span>FT-817

It does not always have to be caviar ...

Here a very reasonably priced solution is presented (about 10 euros or 8 US\$) consisting of USB CAT-Interface cable and USB sound stick. The sound stick is only needed if you do not want or cannot use the computer soundcard

# **CAT-cable Interface Windows Device Manager USB-soundcard stick** Anschlüsse (COM & LPT) USB-SERIAL CH340 (COM18) Audio-, Video- und Gamecontroller NVIDIA High Definition Audio NVIDIA High Definition Audio NVIDIA High Definition Audio NVIDIA High Definition Audio NVIDIA Virtual Audio Device (Wave Realtek High Definition Audio **USB PnP Sound Device** Computer

These CAT cables are also available for other transceivers, e.g. ICOM, but BEWARE! It only works if the transceiver supports PTT via CAT command! For example, the FT-817 models can do this.

# **Settings in MixW**

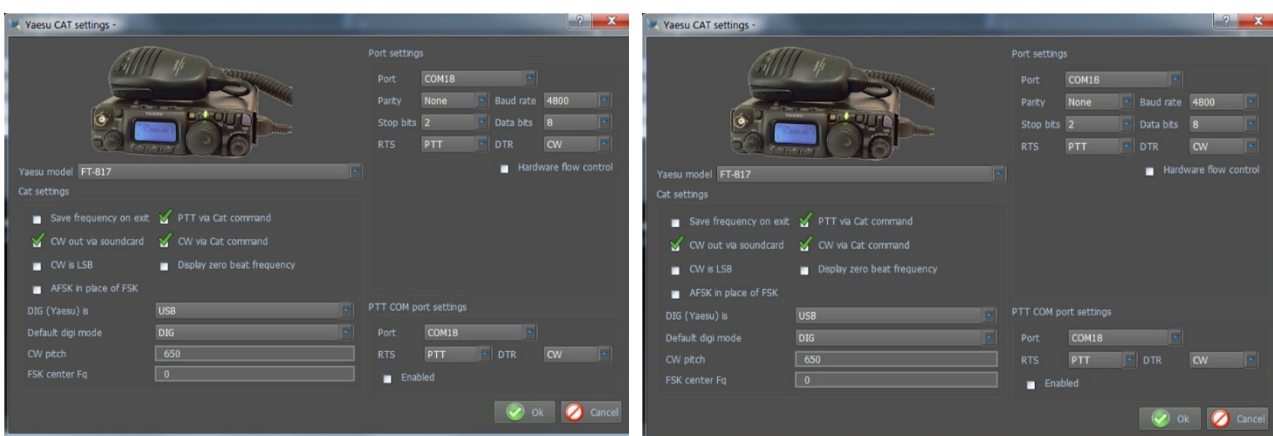

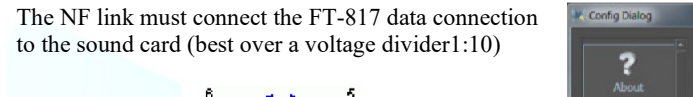

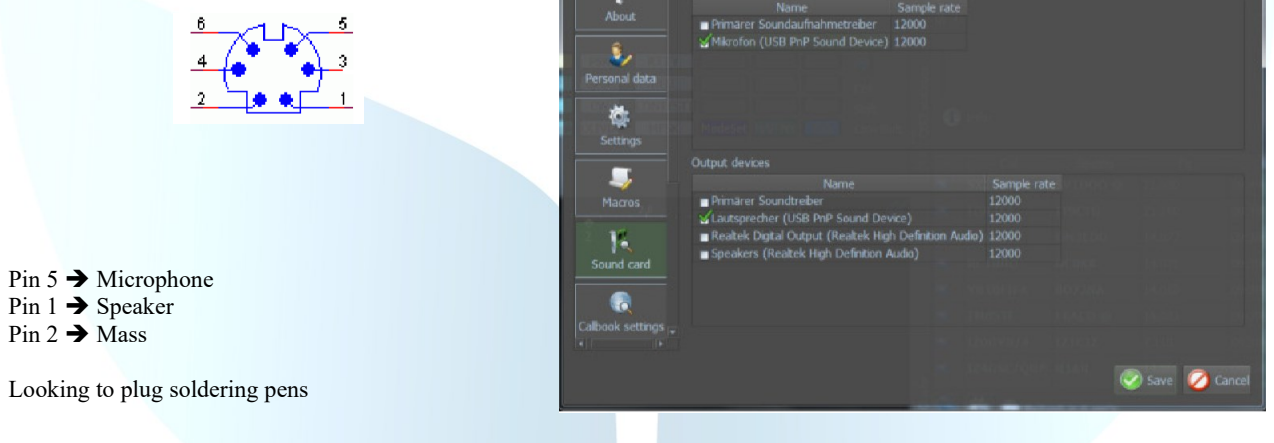

#### <span id="page-24-0"></span>G4ZLP PRO3

The G4ZLP's included manual describes the installation procedure in detail.

Once the installation of the software is complete, run Find Digi Master PRO.exe. At least 3 interfaces must be displayed. If more than 3 are shown, the detailed installation procedure describes how the G4ZLP PRO3 ports can be identified.

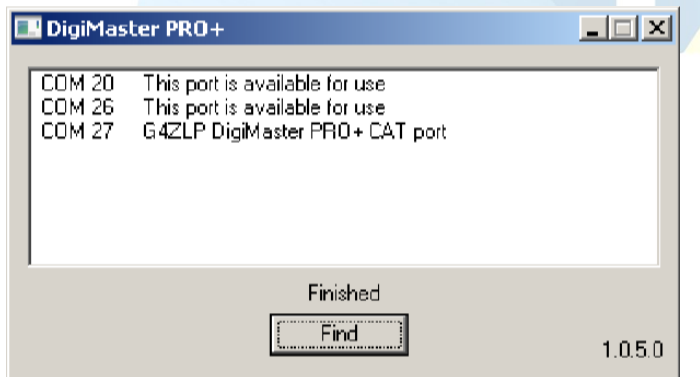

Configure the MixW4 CAT port with the CAT port number that appears on the display. Although not displayed, USB Audio Codec channels have been created. Configure it in MixW4 Audio settings.

[\(top\)](#page-1-0)

### <span id="page-24-1"></span>Info

This manual is not complete and may contain language errors and other errors. If you have such errors and other additional information, please send a please to my email address that is on QRZ.com.

Many texts of this manual have been translated with the Google translator, read, and adapted, and supplemented with my own experience with MixW4.

The use of this manual is for own personal responsibility. I am not responsible for any errors and operating errors and operation.

# <span id="page-24-2"></span>References

1. First Russian curtailed manual.

- 2. English manual from, Colin 2E0BPP.
- 3. German manual of, Rudolf DL3AYJ.
- 4. Dutch manual, Pat ON2AD.
- 5. English manual, Pat ON2AD.
- 6. Details of the English manual of MixW3.2.105.
- 7. Thanks to Erwin PE3ES, for checking and improving Dutch spelling.
- 8. Thanks to all here not mentioned for the necessary additions, tips, and improvements.
- 9. Alex Timmi, UT4ULP, of the MixW-Team.
- 10. Alen, from the MixW-Team.

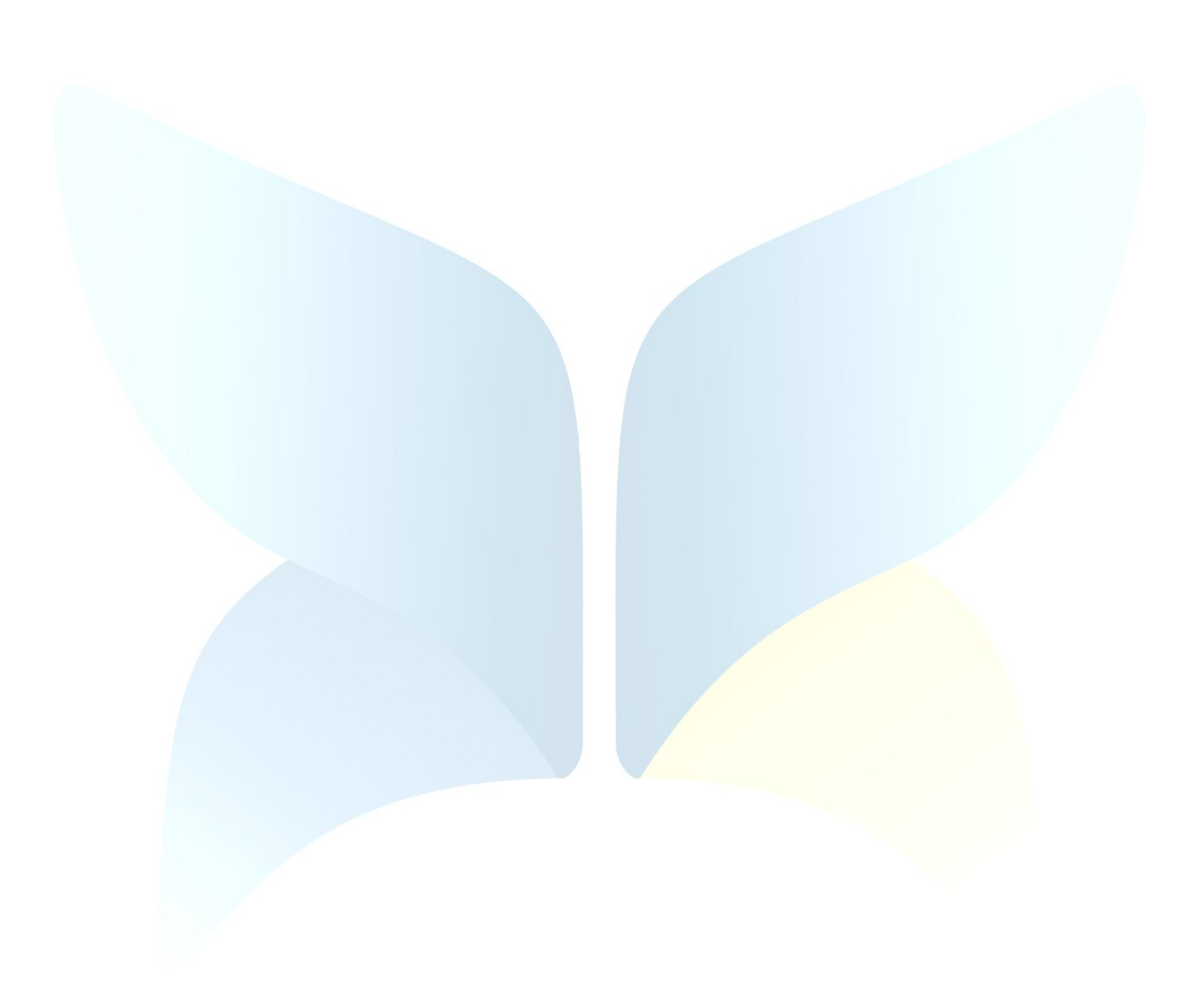